## **tioScript Editor**

**Language and Environment Documentation**

# **User's Guide**

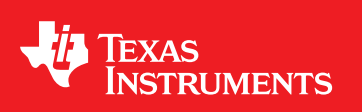

Literature Number: SBOU070 August 2008

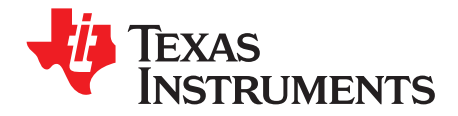

## **Contents**

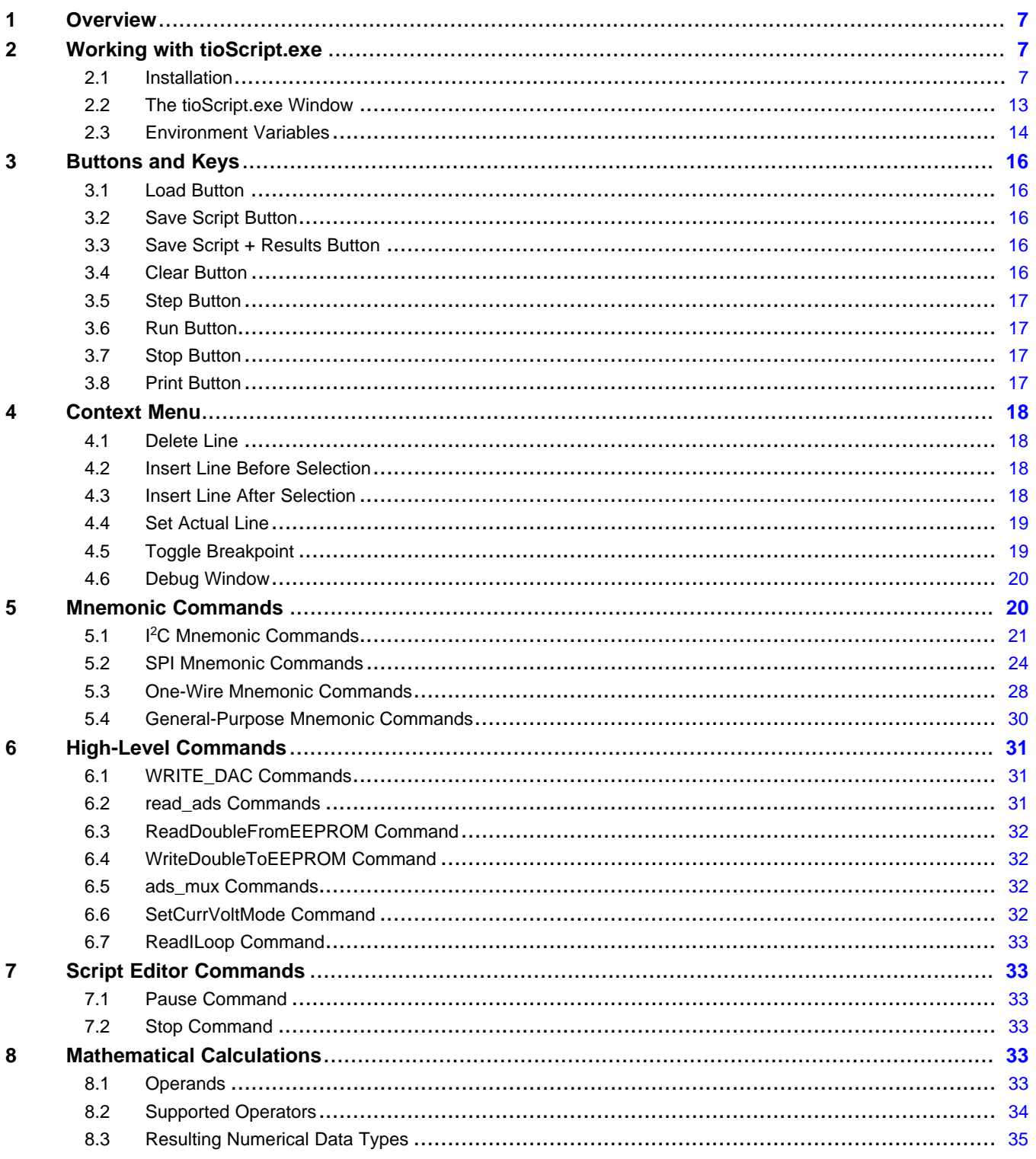

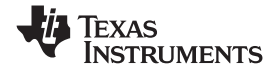

www.ti.com

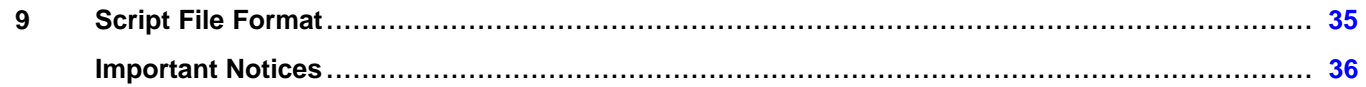

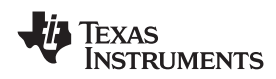

#### www.ti.com

## **List of Figures**

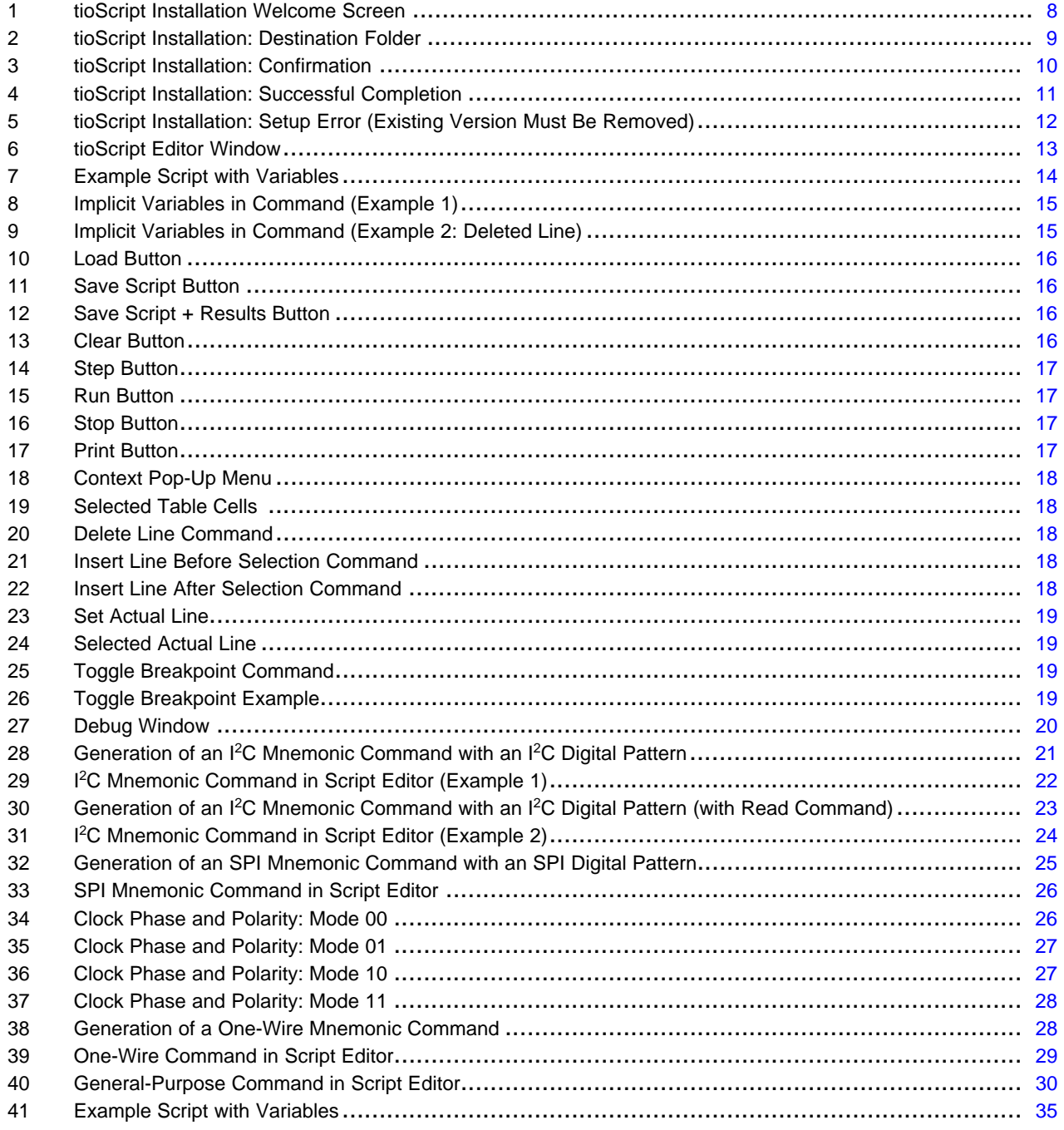

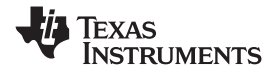

www.ti.com

### **List of Tables**

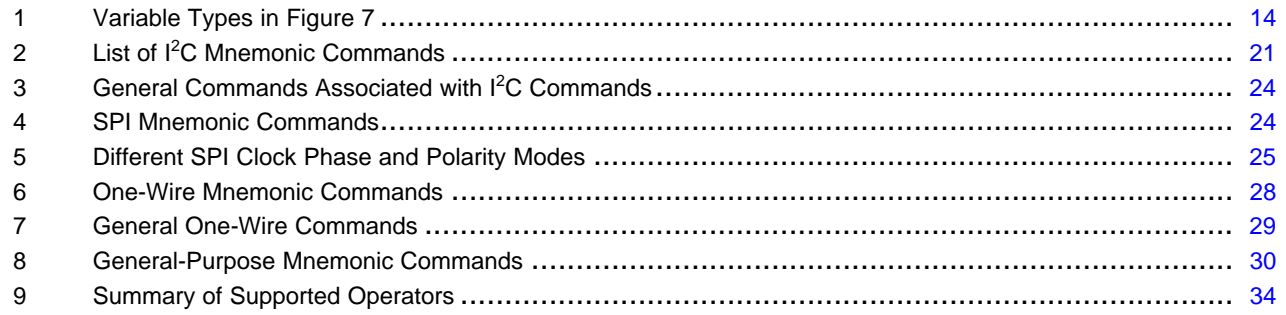

<span id="page-6-0"></span>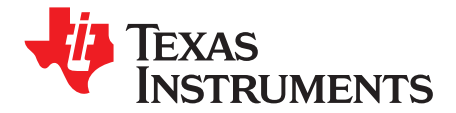

*User's Guide SBOU070–August 2008*

## *tioScript Editor*

#### **1 Overview**

This documentation describes the tio32 script language and its application. This script language is used with the USB DAQ [Platform](http://www-s.ti.com/sc/techlit/sbou056) and the USB DIG [Platform](http://www-s.ti.com/sc/techlit/sbou058) to directly communicate with the devices. The Script Editor and the runtime environment come with the application:

#### tioScript.exe

This software program is <sup>a</sup> Microsoft® .NET® application; in other words, it is necessary to have .NET 2.0 installed on the PC.

Scripts are stored in comma-separated value (CSV)-text files with <sup>a</sup> *.ts0* file extension.

It is recommended to associate *.ts0* files with the tioScript.exe application so that double-clicking on <sup>a</sup> script file automatically launches the tioScript.exe program.

#### **2 Working with tioScript.exe**

#### *2.1 Installation*

There is an installation package available for the script software that contains the following files and directories:

29.04.2008 07:47 <DIR> dotnetfx 29.04.2008 08:07 438.272 setup.exe 29.04.2008 08:07 1.487.872 tioScriptSetup.msi

Because the script software requires .NET 2.0, the installation also contains an optional .NET installation in the **dotnetfx** directory. This file is called automatically during the install process if it is detected that the PC does not already have .NET installed.

To start the installation, run the *setup.exe* file. It guides you through the installation process as described in [Figure](#page-7-0) 1 through [Figure](#page-10-0) 4.

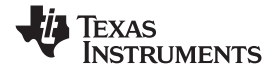

<span id="page-7-0"></span>*Working with tioScript.exe* www.ti.com

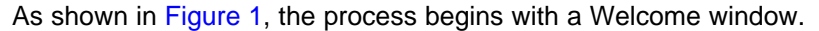

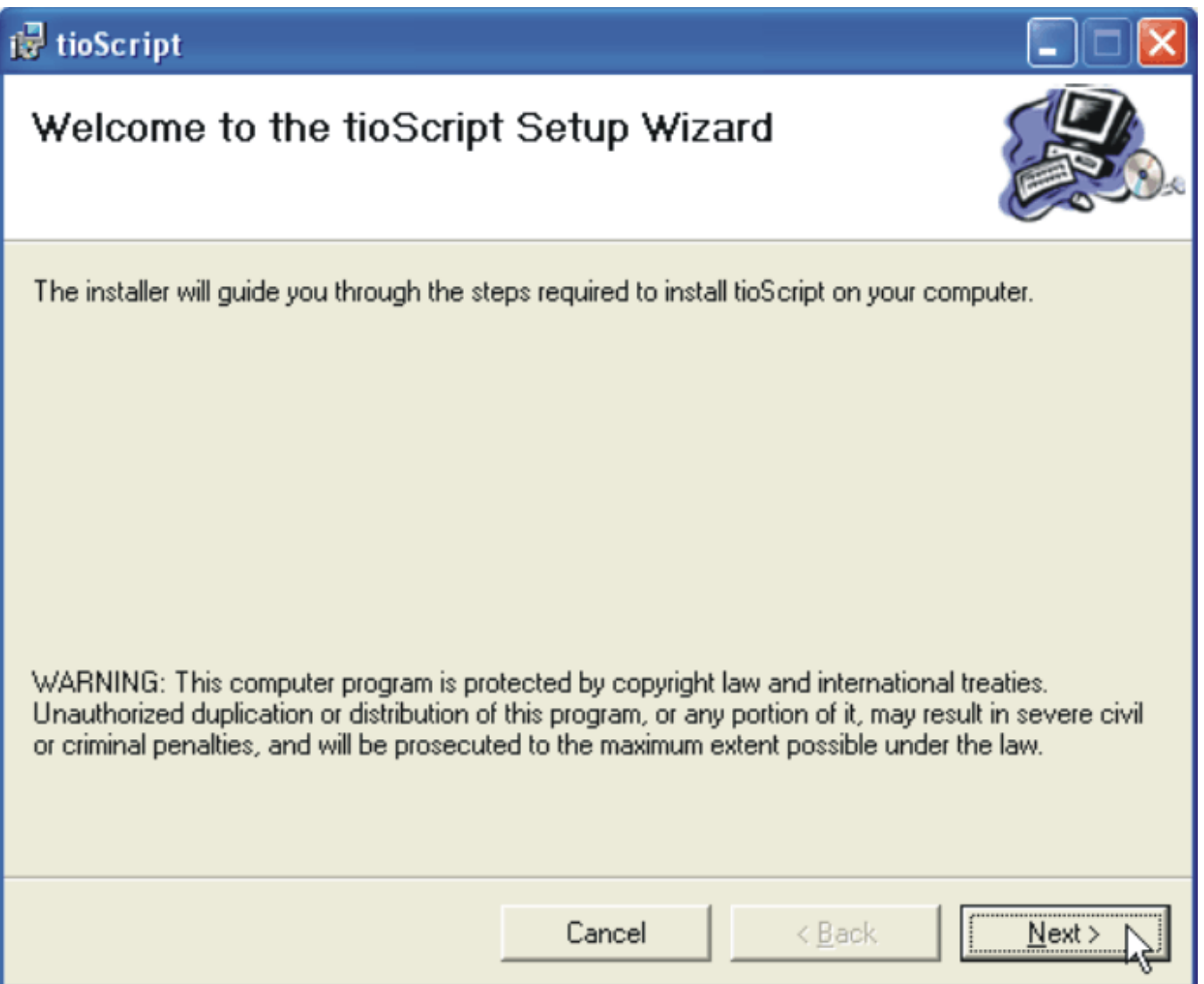

**Figure 1. tioScript Installation Welcome Screen**

<span id="page-8-0"></span>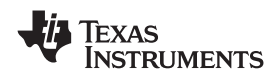

Press the *Next* button; the user is then required to set the application program folder, as shown in Figure 2.

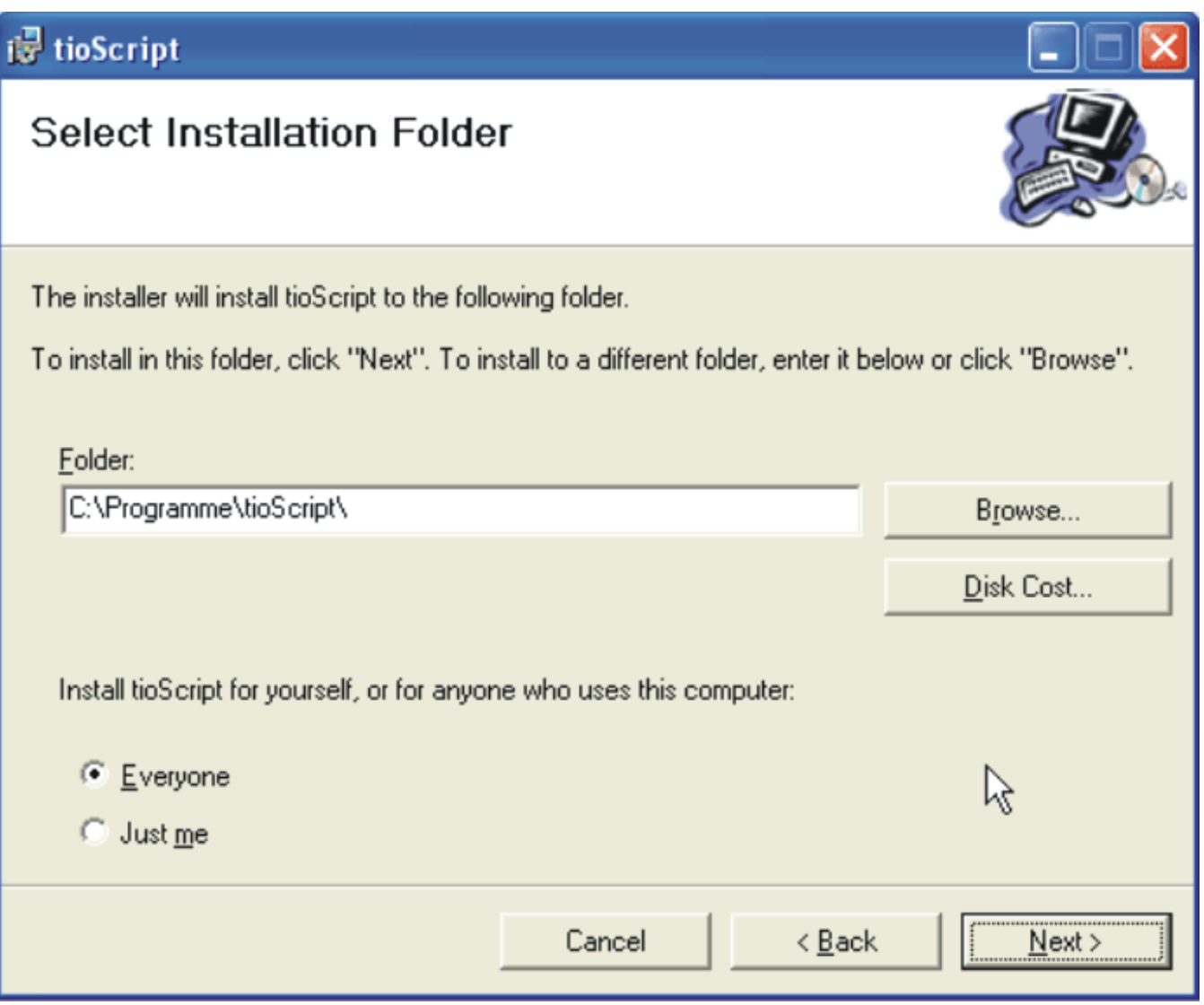

**Figure 2. tioScript Installation: Destination Folder**

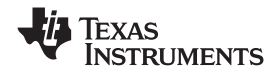

<span id="page-9-0"></span>The next screen asks the user to confirm the installation directory and begins the process, as Figure 3 illustrates.

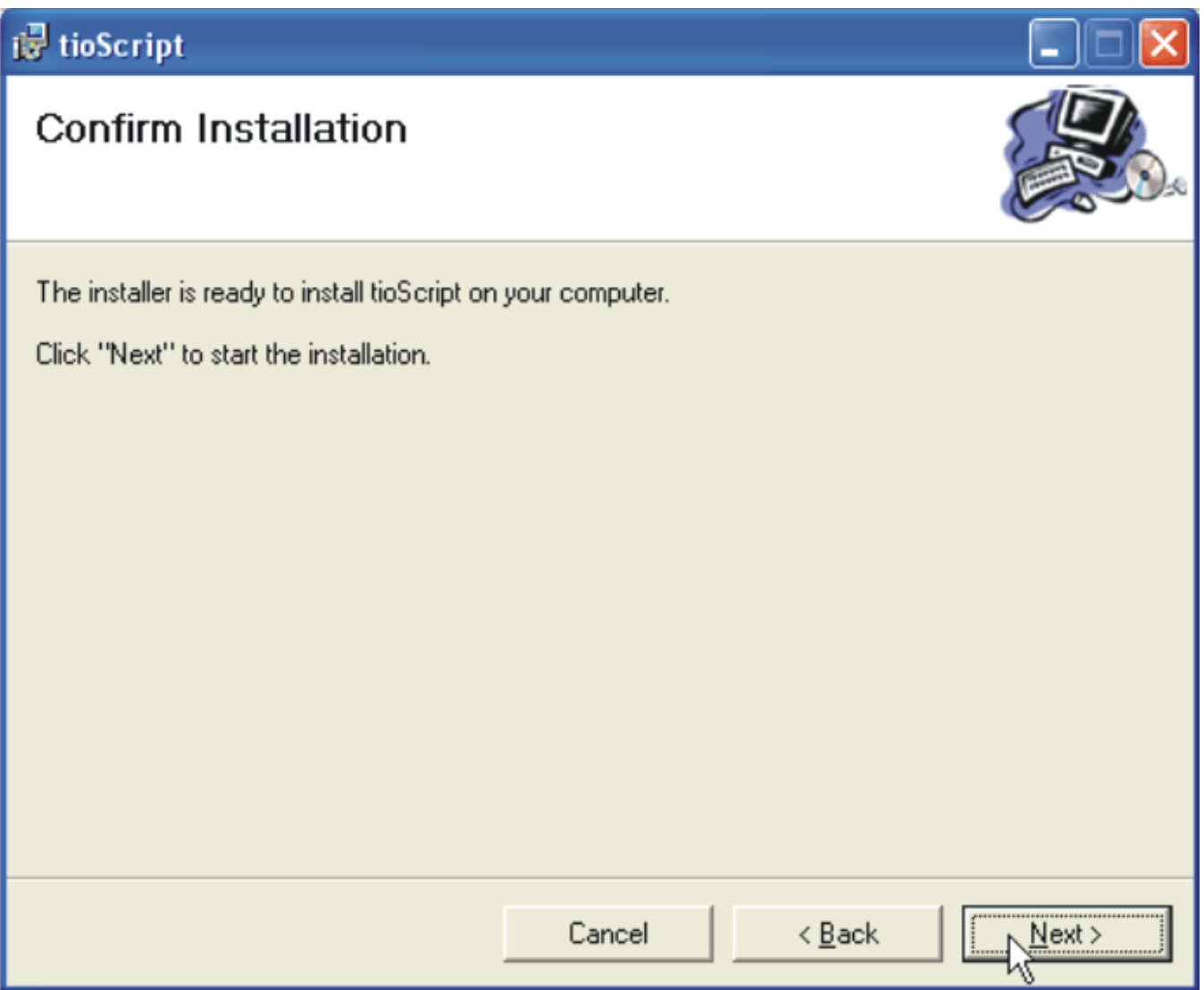

**Figure 3. tioScript Installation: Confirmation**

<span id="page-10-0"></span>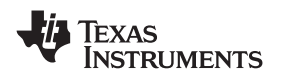

Once the installation process completes, the program displays an *Installation Complete* message (shown in Figure 4).

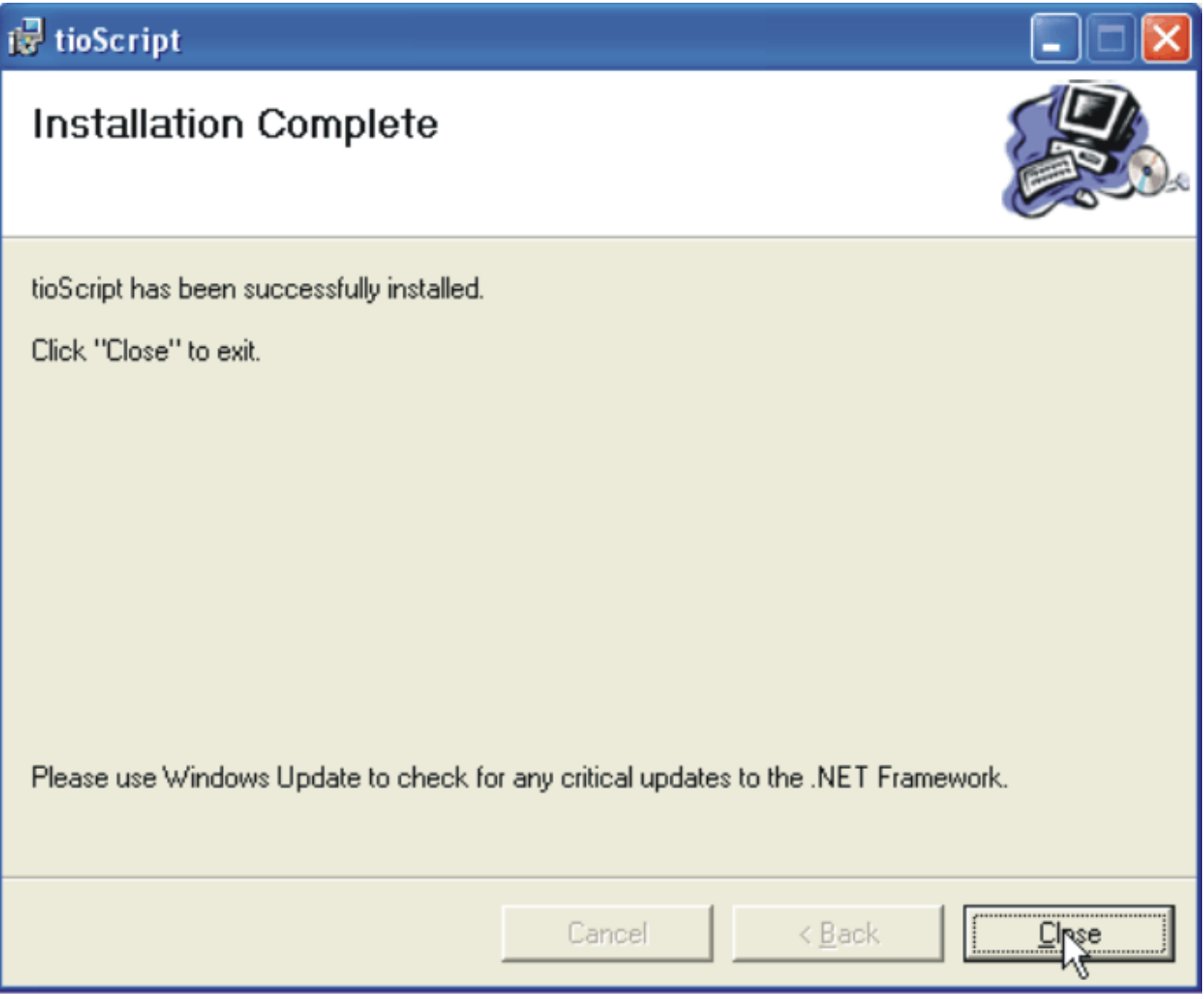

### **Figure 4. tioScript Installation: Successful Completion**

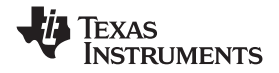

<span id="page-11-0"></span>*Working with tioScript.exe* www.ti.com

If the user attempts to install <sup>a</sup> newer version of the Script Editor application on <sup>a</sup> PC with an existing version of the software installed, the old version must first be removed. Otherwise, the installation process indicates an error, as Figure 5 shows.

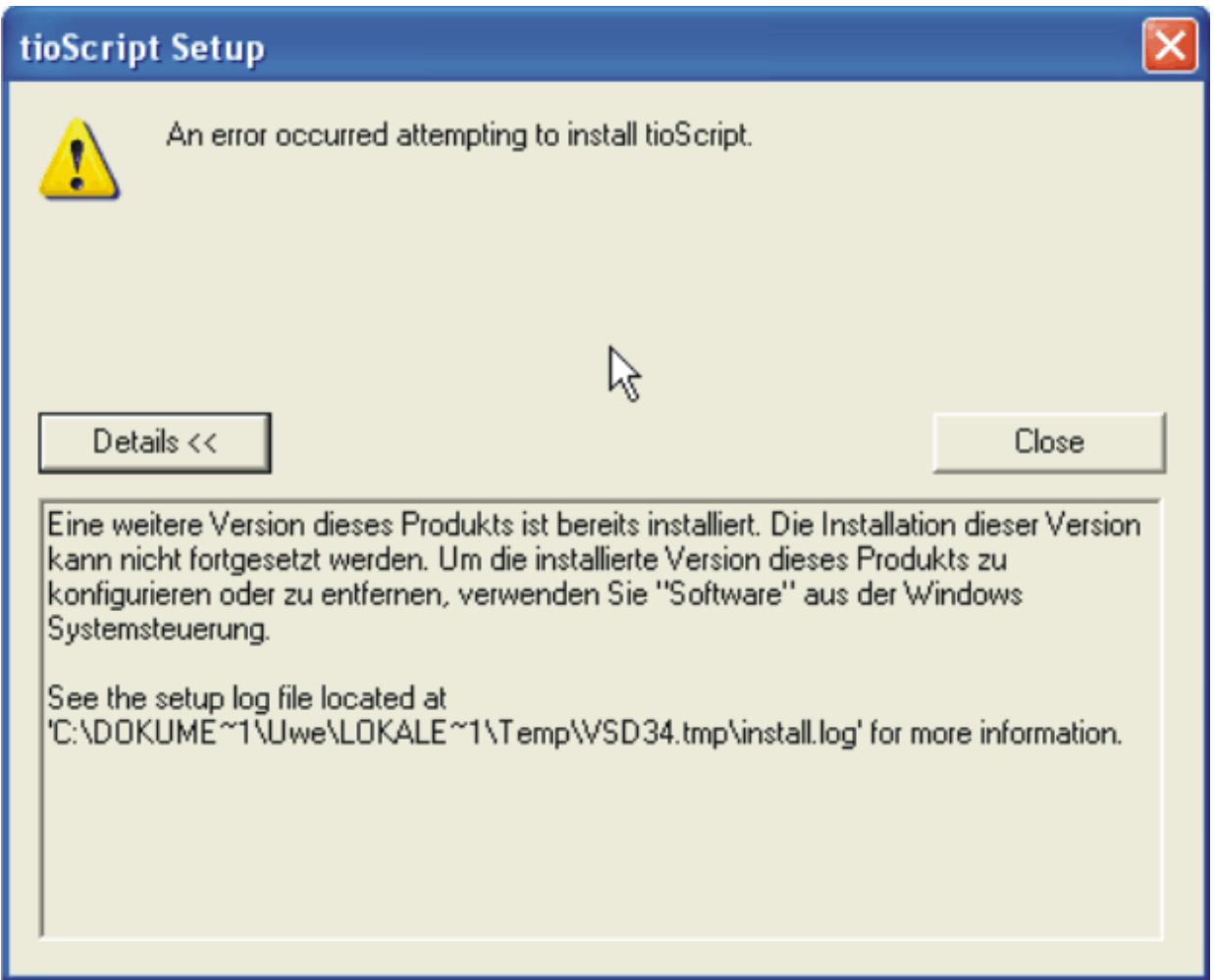

**Figure 5. tioScript Installation: Setup Error (Existing Version Must Be Removed)**

If this situation occurs, the software can be removed using the system Control Panel (*Start*→*Control Panel*→*Add or Remove Programs*).

<span id="page-12-0"></span>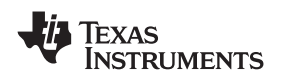

#### *2.2 The tioScript.exe Window*

Double-click the tioScript.exe icon (now located on the PC desktop) to start the tioScript Editor program. The software loads the tio32.dll file to communicate with the USB DAQ or USB DIG board. When the application window is loaded, the settings from the previous session of this program are restored from an .ini file. Figure 6 displays the window.

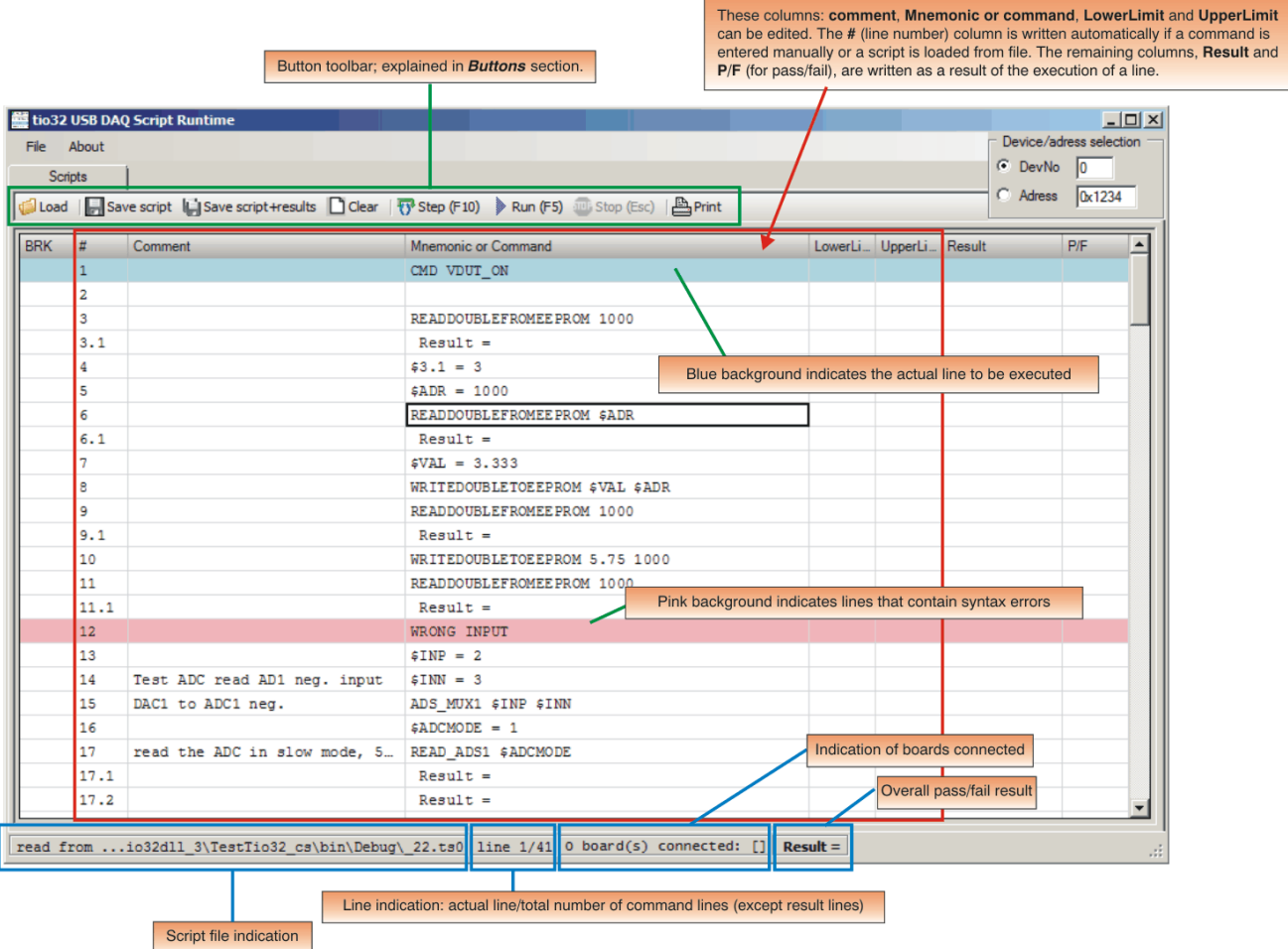

**Figure 6. tioScript Editor Window**

#### <span id="page-13-0"></span>*2.3 Environment Variables*

#### **2.3.1 Variable Types and Definitions**

The Script Editor allows users to work with different variables. There are two types of variables:

- •**user-defined variables:** these variables are declared explicitly by the user. For example: \$value
- • **implicit variables:** these variables hold the result values of any readings; items of this type are generated automatically by the software. For example: \$3.1

Figure 7 illustrates the environment variables as seen in the Script Editor.

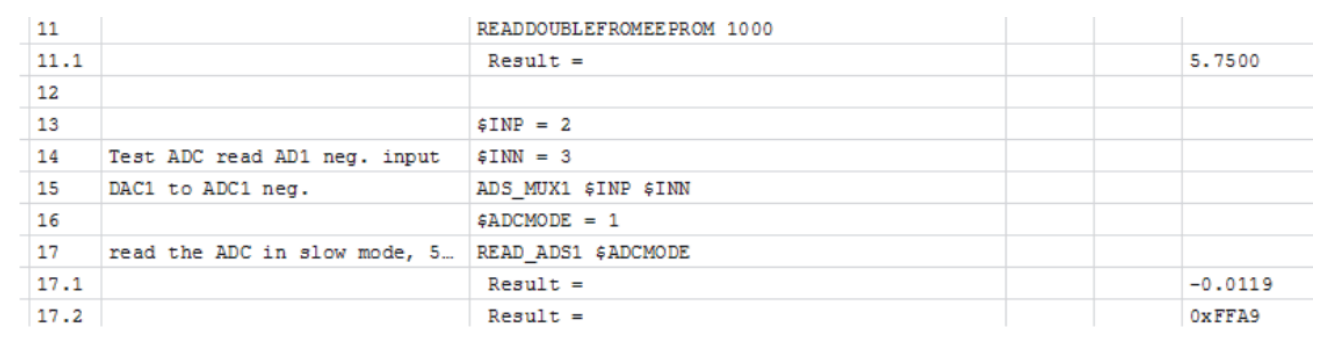

#### **Figure 7. Example Script with Variables**

Table 1 defines the variables displayed in Figure 7.

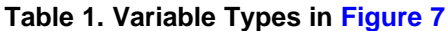

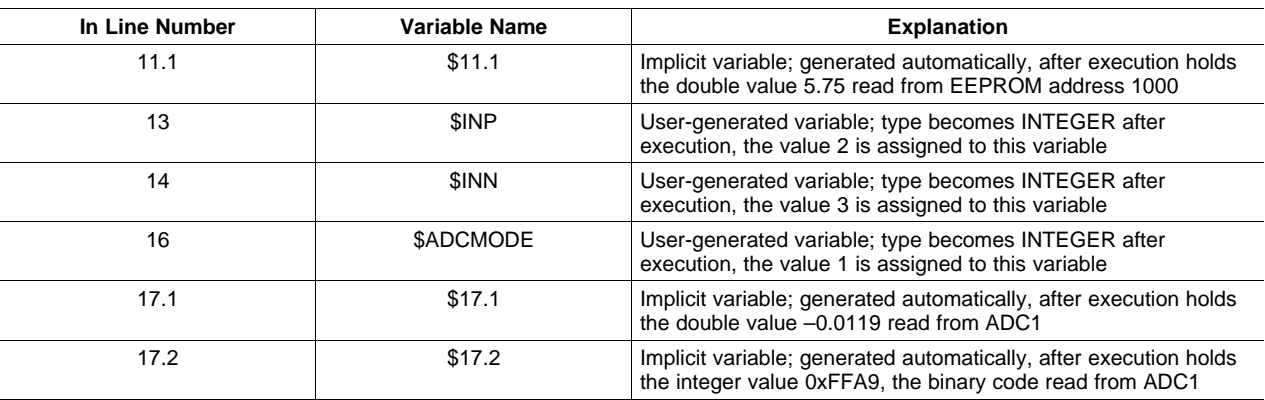

#### **User-defined variables:**

User-defined variables are generated when they are first mentioned as the target of an assignment command, as shown in Example 1. The name of an user-defined variable consists of <sup>a</sup> leading **\$**-sign followed by <sup>a</sup> string of characters. The first mandatory character of this string must contain <sup>a</sup> letter or an underscore (**\_**); the remaining optional characters must contain letters, digits, or underscores. All letters are automatically converted to upper-case letters.

#### *Example 1. User-Defined Variables*

```
SVAL = 3.0$VAL16 = $10.1 + 0x100 * $10.2
```
<span id="page-14-0"></span>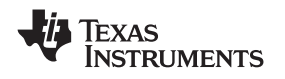

#### **Implicit variables:**

Implicit variables are automatically generated. They hold the values of reading results. The name of an implicit variable is also <sup>a</sup> string, with <sup>a</sup> leading **\$**-sign followed by the contents of the **#**-column shown in the ScriptEditor window, as shown in Example 2. It is not necessary to assign values to implicit variables; they are assigned values after execution of the line to which they belong.

#### *Example 2. Implicit Variables*

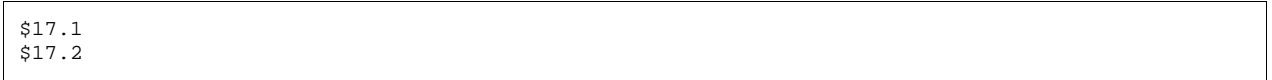

When lines are deleted or inserted in the active script, implicit variables are re-numbered by the script software. This action also occurs in commands, where only implicit variables are used, as shown in Figure 8.

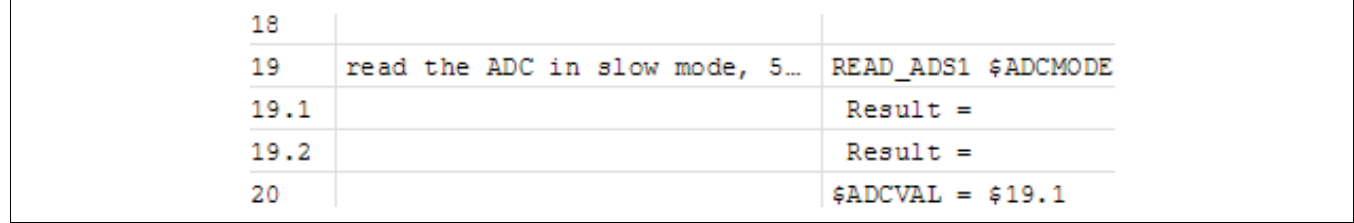

#### **Figure 8. Implicit Variables in Command (Example 1)**

After the program deletes line 18, what was formerly line 19 then becomes line 18; the respective results go from *\$19.1* and *\$19.2* to *\$18.1* and *\$18.2*. Additionally, in the previous line, *\$19.1* becomes *\$18.1*, as Figure 9 illustrates.

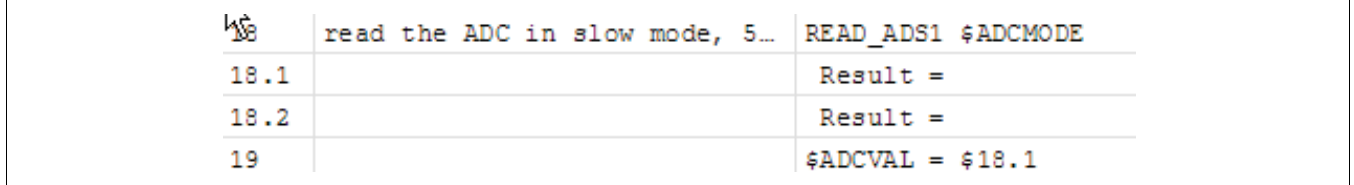

#### **Figure 9. Implicit Variables in Command (Example 2: Deleted Line)**

#### **2.3.2 Limit Check of Variable Results**

It is possible to check the value of <sup>a</sup> variable against the limit values presented in the table columns *LowerLimit or bool* and *UpperLimit*. These entries are optional. If there is an entry in either of these columns, it is tested against the defined variable value. Depending on the variable data type, there are two different tests that can be performed.

#### **Boolean variable**

The optional entry in *LowerLimit or bool* may be TRUE or FALSE. It is compared to the variable. If it equals the value, the test passes; otherwise, it fails. An entry in *UpperLimit* is ignored in boolean mode. If there is no entry in *LowerLimit or bool*, the test passes.

#### **Arithmetic variable**

With arithmetic variables, the following test will be performed.

PASS == *LowerLimit or bool* <sup>≤</sup> (variable value) <sup>≤</sup> *UpperLimit*

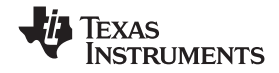

<span id="page-15-0"></span>*Buttons and Keys* www.ti.com

Both limit values are optional. If present, they are used in the test. The limit entries may be: HEX-Values with prefix 0x For example: 0x1234

> decimal values For example: 1000 ; –300 or float values For example: 0.0123 ; 3.33E5 ; 2334.567 ; –0.25

The test result affects the P/F column entry of the table. The entry will be PASS or FAIL, depending on the test result.

#### **3 Buttons and Keys**

#### *3.1 Load Button*

The *Load* icon opens <sup>a</sup> file load dialog to load <sup>a</sup> script file. Figure 10 shows the Load button.

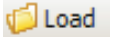

#### **Figure 10. Load Button**

#### *3.2 Save Script Button*

The *Save Script* button, illustrated in Figure 11, opens <sup>a</sup> file save dialog to save the script into <sup>a</sup> file. The script is saved without the contents of the Result and P/F columns.

Save script

#### **Figure 11. Save Script Button**

#### *3.3 Save Script <sup>+</sup> Results Button*

This icon (shown in Figure 12) opens <sup>a</sup> file save dialog to save the script with all its columns into <sup>a</sup> file.

L. Save script +results

#### **Figure 12. Save Script <sup>+</sup> Results Button**

#### *3.4 Clear Button*

This button clears the table so that the script is empty. Figure 13 shows the Clear button.

Clear

#### **Figure 13. Clear Button**

<span id="page-16-0"></span>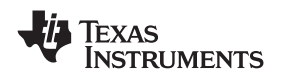

#### *3.5 Step Button*

Pressing the Step icon (illustrated in Figure 14) executes one line of the script (that is, <sup>a</sup> single step of the actual row). Function key F10 performs the same function.

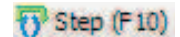

#### **Figure 14. Step Button**

#### *3.6 Run Button*

Press the Run button, shown in Figure 15, executes commands from actual row until the next BREAK position, or STOP or END command.

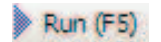

#### **Figure 15. Run Button**

When running <sup>a</sup> script, the Stop button is enabled, so that the user has the option to interrupt the execution. Function key F5 performs the same function.

### *3.7 Stop Button*

The Stop icon interrupts the execution. This button (shown in Figure 16) is only enabled if <sup>a</sup> script is executed. The Esc key performs the same function.

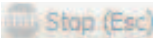

#### **Figure 16. Stop Button**

#### *3.8 Print Button*

Press the Print button to print all rows and columns of the script, including results and pass/fail information. Figure 17 shows the Print button.

Print رکنا

#### **Figure 17. Print Button**

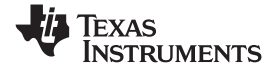

<span id="page-17-0"></span>*Context Menu* www.ti.com

#### **4 Context Menu**

When the mouse cursor is in the script grid area, one can activate the <sup>a</sup> context pop-up menu (as shown in Figure 18) by clicking the right mouse button.

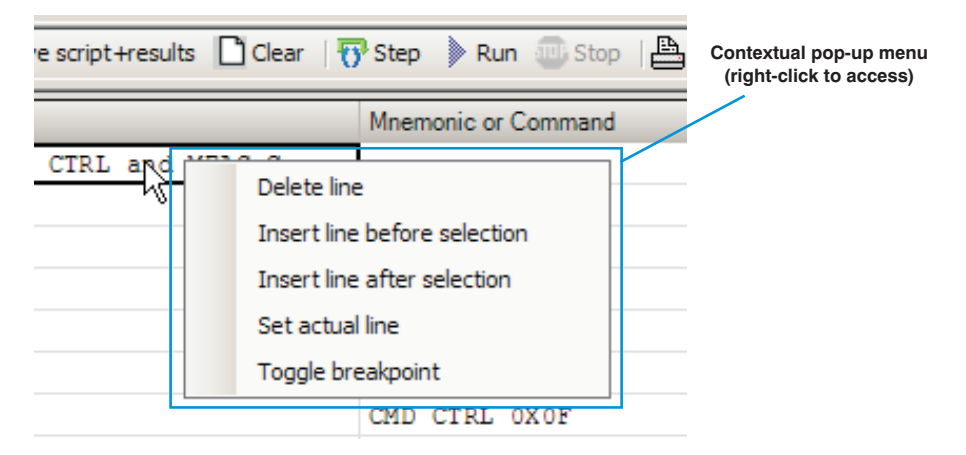

**Figure 18. Context Pop-Up Menu**

With the left mouse button, <sup>a</sup> user can select specific table cells for editing or to mark it as the row that is actually referred to. The marked cells are then bordered in black, as Figure 19 shows. Here, row 3 is marked.

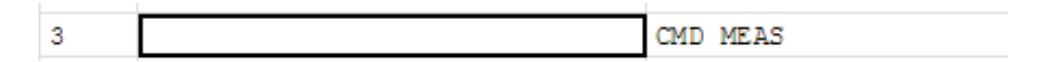

**Figure 19. Selected Table Cells**

#### *4.1 Delete Line*

This command deletes the line that is presently selected. Figure 20 shows the Delete Line command.

Delete line

**Figure 20. Delete Line Command**

#### *4.2 Insert Line Before Selection*

To insert an empty line before the actual selection, choose this right-click menu option (shown in Figure 21).

Insert line before selection

**Figure 21. Insert Line Before Selection Command**

#### *4.3 Insert Line After Selection*

This command inserts an empty line after the actual selection, as Figure 22 shows.

Insert line after selection

**Figure 22. Insert Line After Selection Command**

<span id="page-18-0"></span>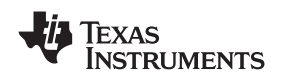

#### *4.4 Set Actual Line*

This command (illustrated in Figure 23) sets the line that is selected as the next line to be executed. The *actual* line means that this line is to be executed when either the Step or Run button is pressed.

| Set actual line |  |
|-----------------|--|
|                 |  |

**Figure 23. Set Actual Line**

The actual line becomes highlighted with <sup>a</sup> light blue background, as Figure 24 shows; in this case, line 11 with the PAUSE command is the actual line to be executed.

|    | 10              | #Test the PAUSE CMD |           |
|----|-----------------|---------------------|-----------|
| >> | ᆠᆂ              |                     | PAUSE 100 |
|    | <b>AB</b><br>-- |                     |           |

**Figure 24. Selected Actual Line**

### *4.5 Toggle Breakpoint*

The Toggle Breakpoint command, as shown in Figure 25, toggles the breakpoint in the line that is actually selected. A breakpoint is indicated with *BRK* in the first left column.

Toggle breakpoint

**Figure 25. Toggle Breakpoint Command**

In the example shown in Figure 26, a breakpoint is set at line 11 with the PAUSE command.

|  | $\overline{\phantom{a}}$<br>10 | #Test the PAUSE CMD |           |
|--|--------------------------------|---------------------|-----------|
|  |                                |                     | PAUSE 100 |
|  |                                |                     |           |

**Figure 26. Toggle Breakpoint Example**

It is possible to set as many breakpoints as the script has command lines. Breakpoints cannot be set in result lines.

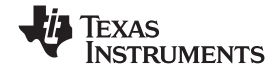

#### <span id="page-19-0"></span>*4.6 Debug Window*

Pressing the F11 function key allows users to print <sup>a</sup> list of all known variables with the respective actual values into the debug window and then display that window. Figure 27 illustrates the Debug window.

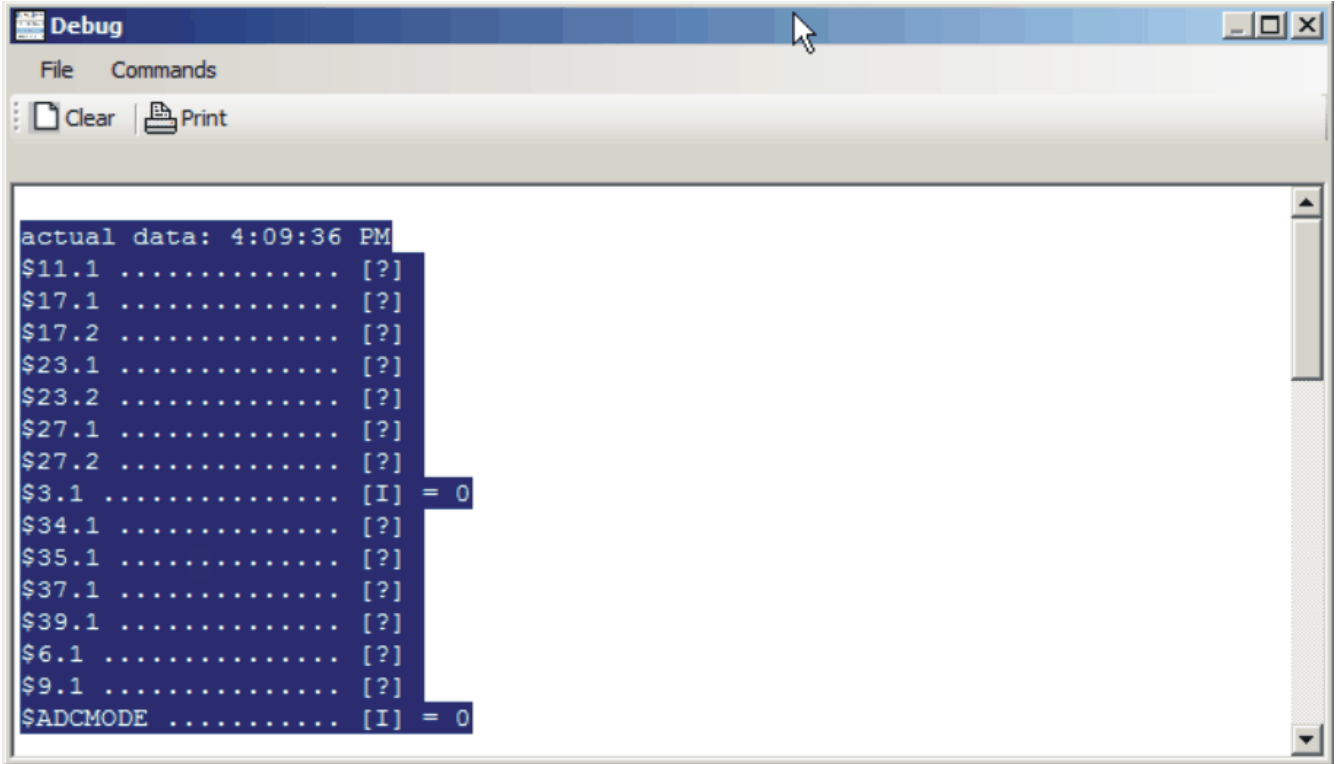

#### **Figure 27. Debug Window**

The contents of the debug window are deleted by pressing the *Clear* button (see [Section](#page-15-0) 3.4). The Print button (explained in [Section](#page-16-0) 3.8) prints <sup>a</sup> list of all known variables with the respective actual values.

#### **5 Mnemonic Commands**

The Script Editor uses three categories of commands:

- •Mnemonic Commands
- •High-Level Commands
- •Script Editor Commands

A *mnemonic command* is <sup>a</sup> series of test strings that can be used to generate digital signals with either the USB DAQ Platform or the USB DIG Platform. For example, the mnemonic command I2C CH1 S 80 ACKS 16 ACKS P generates an l<sup>2</sup>C™ signal. Mnemonic commands can also be used to configure the USB DAQ and USB DIG Platforms. For example, CMD VDUT\_ON turns on the  $V_{\text{DUT}}$  power supply.

Mnemonic commands are different from high-level commands in that they are <sup>a</sup> single transaction with the USB DAQ Platform. High-level commands are composed of multiple mnemonic commands. An example of a mnemonic command is a single I<sup>2</sup>C write. An example of a high-level command is a DAC write. The DAC write consists of multiple I<sup>2</sup>C writes.

<span id="page-20-0"></span>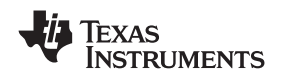

#### *5.1 I 2 C Mnemonic Commands*

Table 2 summarizes the  $I^2C$  mnemonic commands. [Figure](#page-22-0) 28 and Figure 30 illustrate how an  $I^2C$ transaction can be translated into <sup>a</sup> mnemonic command using the strings from Table 2.

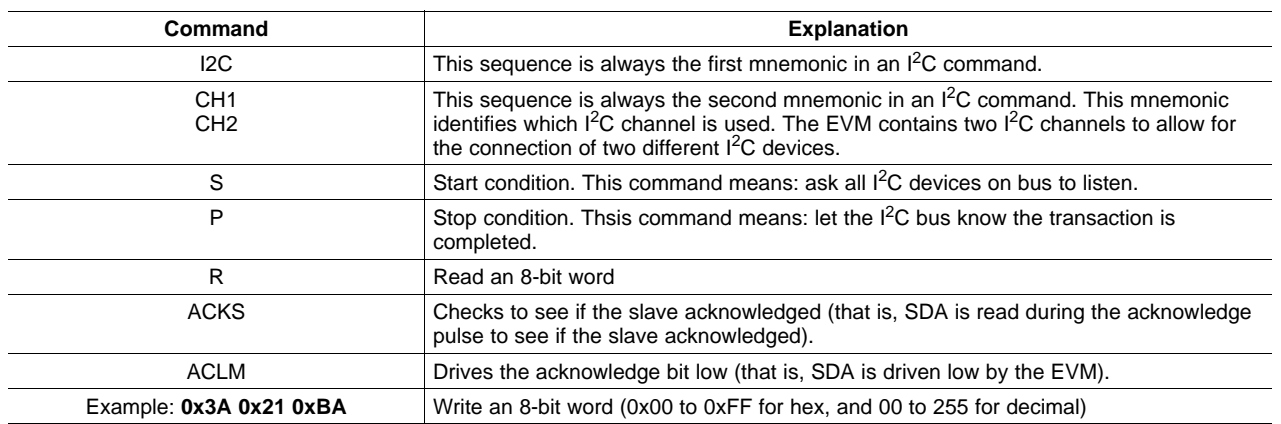

#### **Table 2. List of I 2 C Mnemonic Commands**

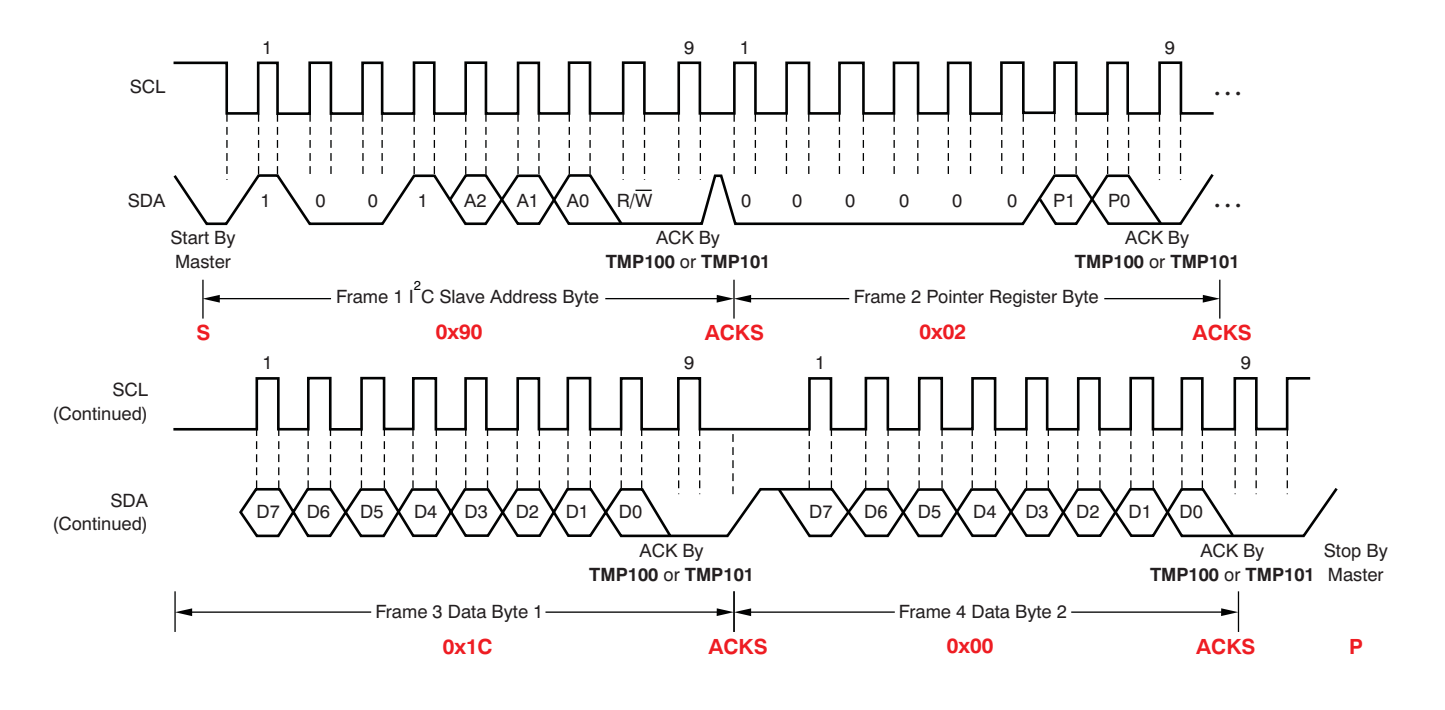

#### **I2C CH1 S 0x90 ACKS 0x02 ACKS 0x1C ACKS 0x00 ACKS P**

#### **Figure 28. Generation of an I 2 C Mnemonic Command with an I 2 C Digital Pattern**

Figure 28 shows how the I<sup>2</sup>C mnemonic command is generated using an I<sup>2</sup>C digital pattern. Note that the mnemonic  ${}^{\beta}C$  is always first in I<sup>2</sup>C commands. The mnemonic *CH1* indicates which channel is used. The USB DAQ Platform has two I 2 C channels available. The remainder of the command (that is, *S 0x90 ACKS 0x02 ACKS 0x1C ACKS 0x00 ACKS P*) depends on the specific I 2 C signal the user wants to generate.

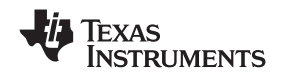

<span id="page-21-0"></span>*Mnemonic Commands* www.ti.com

Figure 29 shows how an I<sup>2</sup>C command appears when entered into the Script Editor. Note that lines 4.1 to 4.3 are automatically generated. These lines display the results. They can also be used as implicit variables *\$4.1*, *\$4.2*, and *\$4.3*. Limits can be used to test the results. A '0' for the Acknowledge result indicates that the device acknowledges. The limits are both set to 0 so that an the test passes when the device acknowledges.

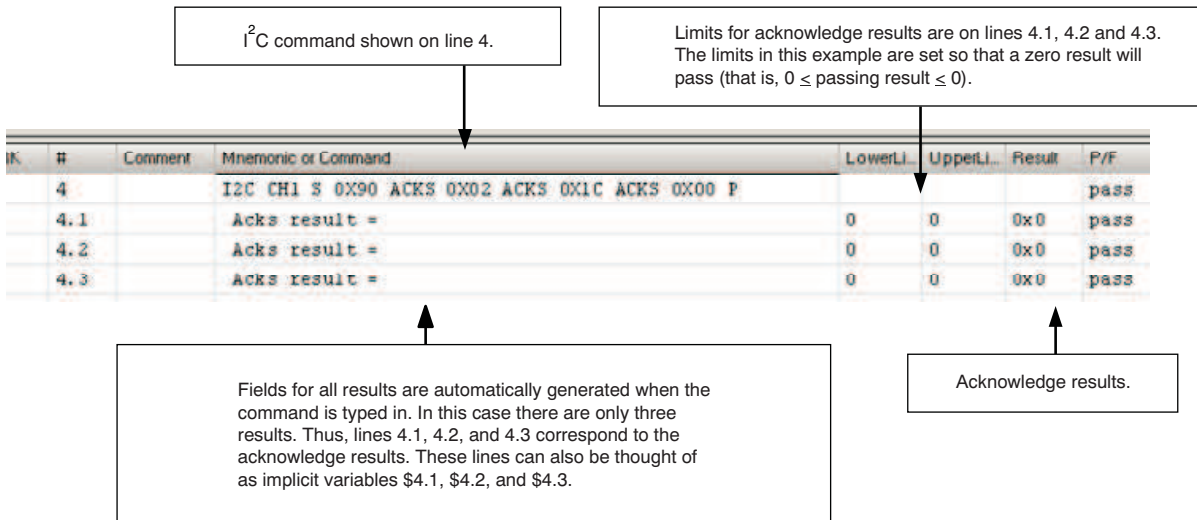

**Figure 29. I 2 C Mnemonic Command in Script Editor (Example 1)**

<span id="page-22-0"></span>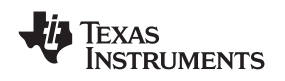

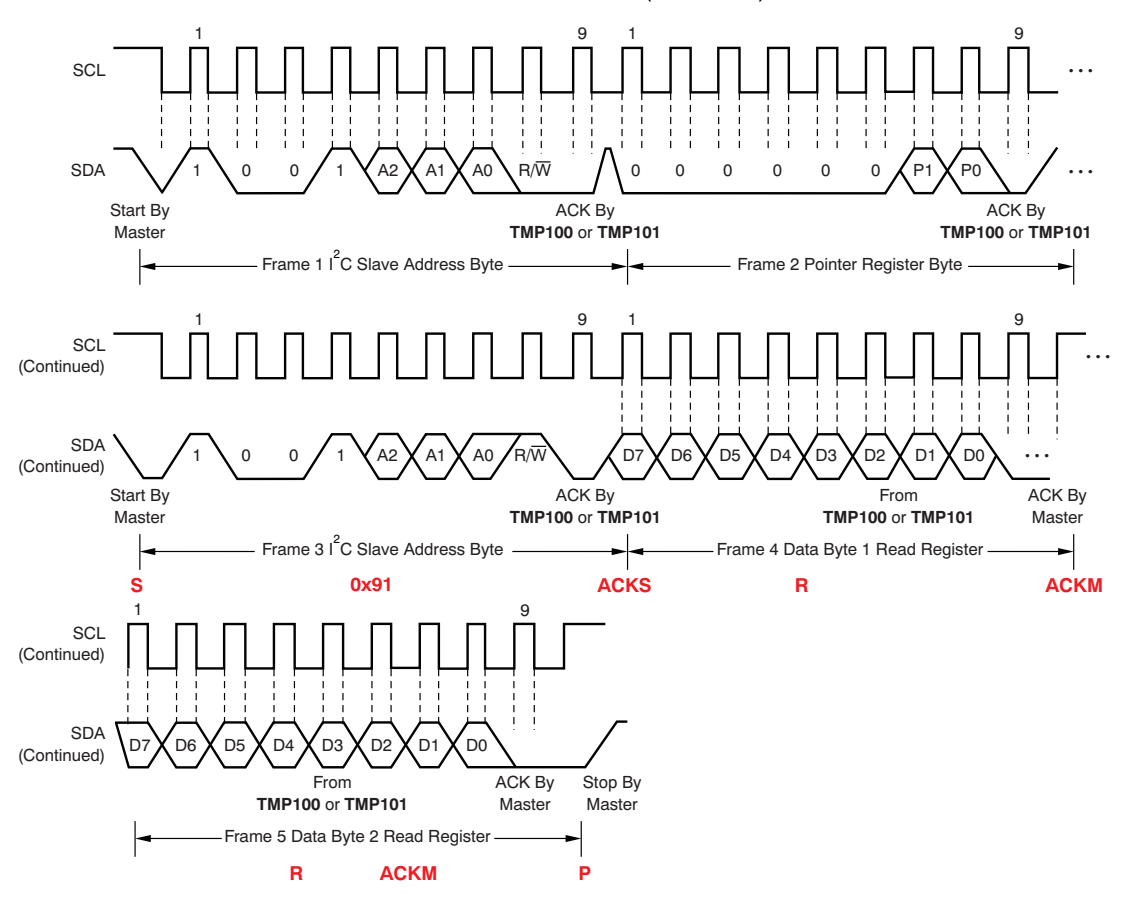

Figure 30 illustrates another example of how the I<sup>2</sup>C mnemonic command is generated using an I<sup>2</sup>C digital pattern. In this case, the command contains an I 2 C read (that is, *R*).

**I2C CH1 S 0x91 ACKS R ACKM R ACKM P**

Figure 30. Generation of an I<sup>2</sup>C Mnemonic Command with an I<sup>2</sup>C Digital Pattern (with Read Command)

[Figure](#page-23-0) 31 shows another example of how an I<sup>2</sup>C command appears when entered into the Script Editor. Note that lines 4.1 to 4.3 are automatically generated. These lines display the results. They can also be used as implicit variables *\$4.1*, *\$4.2*, and *\$4.3*. Note that lines 4.2 and 4.3 are the results associated with the two 8-bit reads. The limits for lines 4.2 and 4.3 are set to pass all values from 0 to 0xFF.

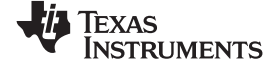

<span id="page-23-0"></span>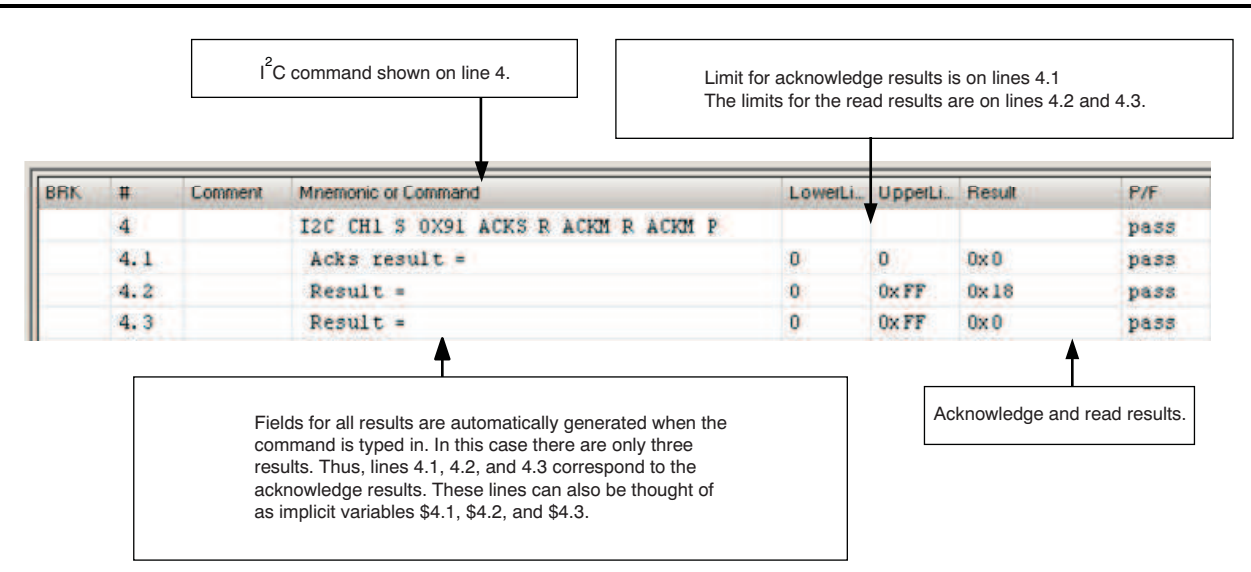

**Figure 31. I 2 C Mnemonic Command in Script Editor (Example 2)**

Table 3 lists the general commands that are associated with I<sup>2</sup>C commands. The most important of these commands is the *EN\_I2C ON* command. This command enables I 2 C Channel 1 for communication.

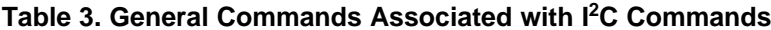

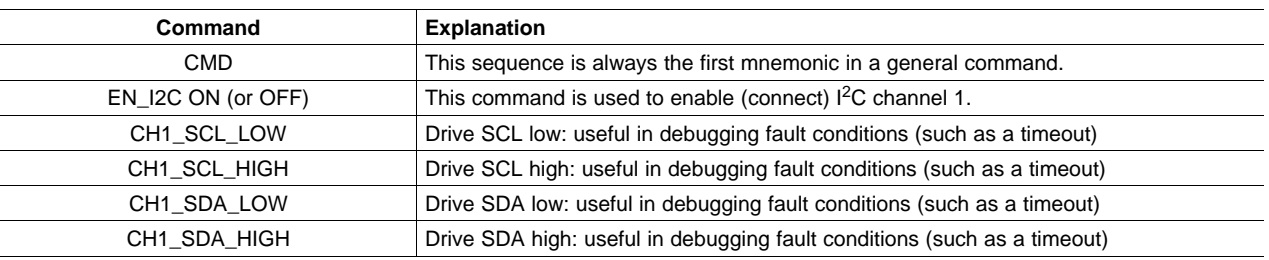

### *5.2 SPI Mnemonic Commands*

Table 4 summarizes the SPI commands. [Figure](#page-24-0) 32 shows how an SPI transaction can be translated into <sup>a</sup> mnemonic command using the strings from Table 4.

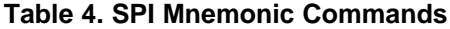

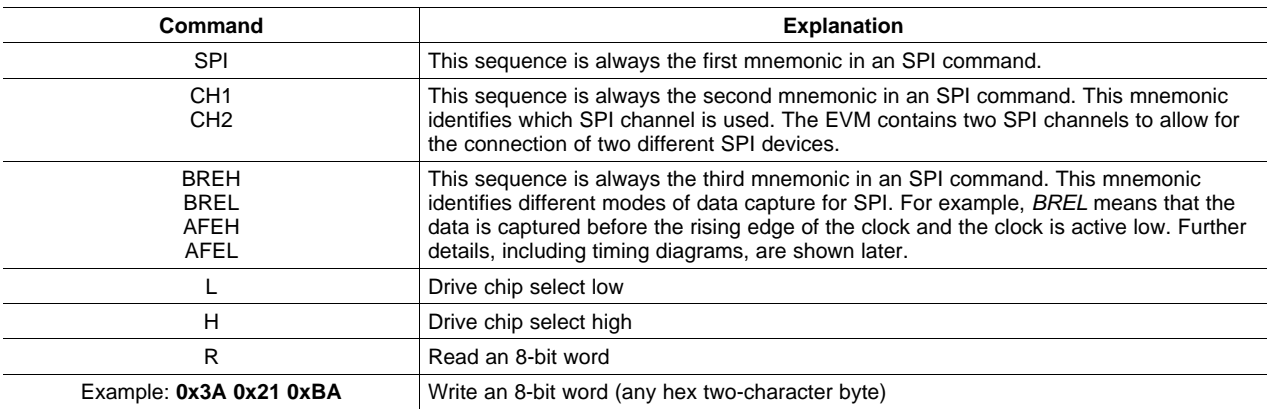

<span id="page-24-0"></span>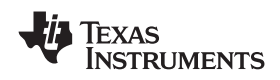

Table 5 describes the four different SPI clock phase and polarity modes of operation. The USB DAQ Platform can operate in all four SPI modes.

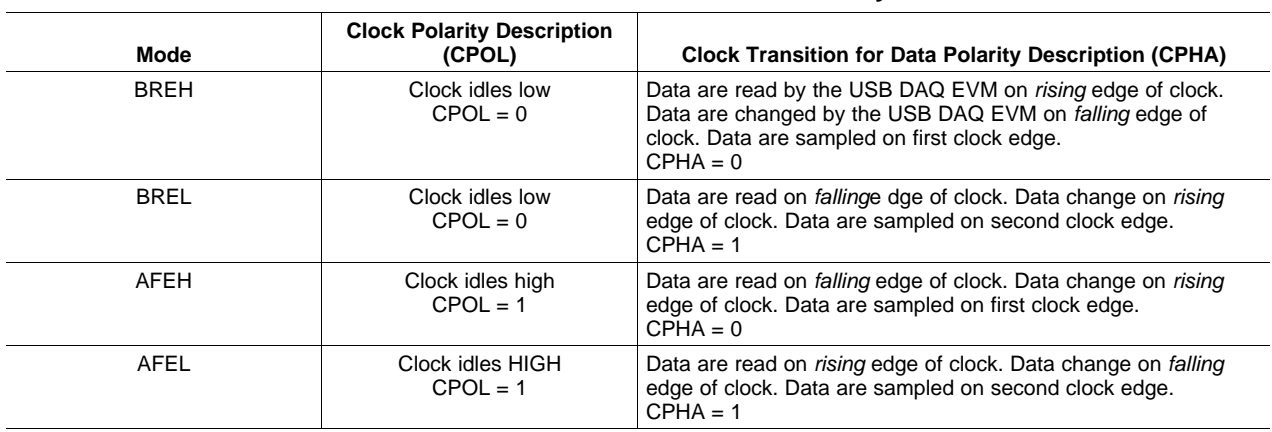

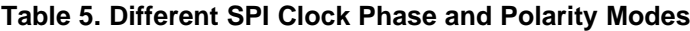

Figure 32 illustrates how the SPI mnemonic command is generated using an SPI digital pattern. Note that the mnemonic *SPI* is always first in SPI commands. The mnemonic *CH1* indicates which channel is used. The USB DAQ Platform has two available SPI channels. The mnemonic *BREH* sets the SPI mode (for example, the SPI clock polarity and phase). The remainder of the command (that is, *L R R 0x80 0x08 R R H)* depends on the specific SPI signal the user wants to generate.

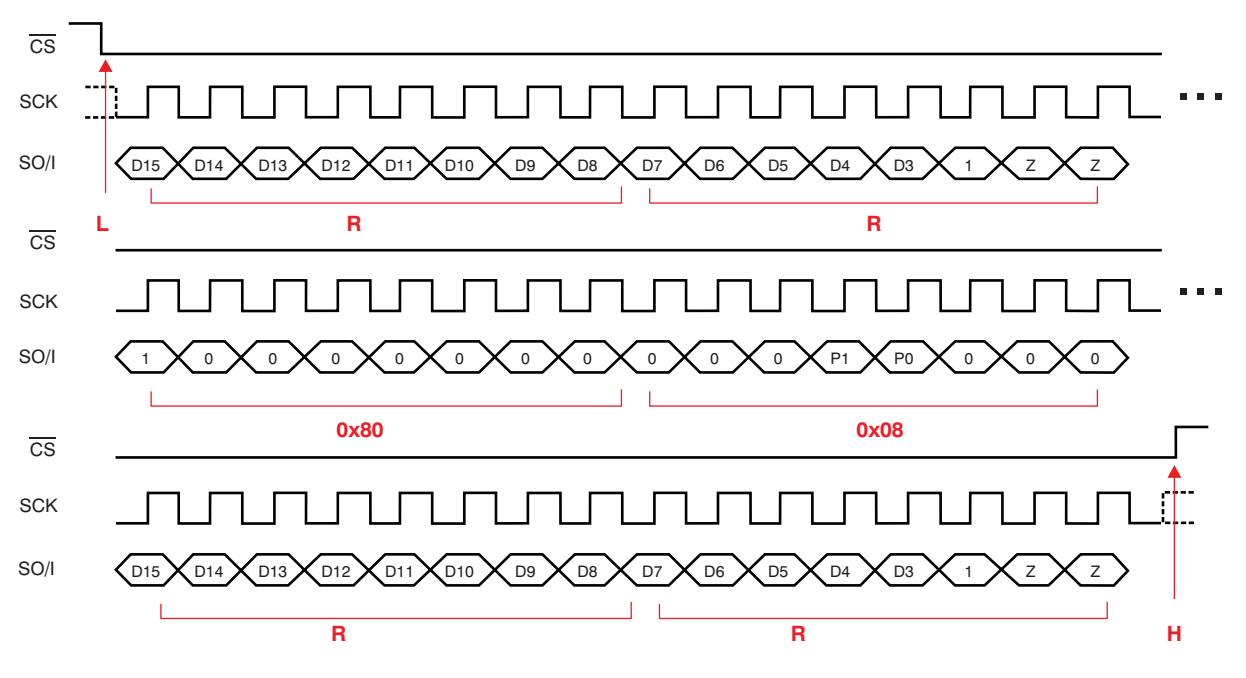

**SPI CH1 BREH L R R 0x80 0x80 R R H**

**Figure 32. Generation of an SPI Mnemonic Command with an SPI Digital Pattern**

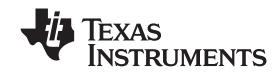

<span id="page-25-0"></span>*Mnemonic Commands* www.ti.com

Figure 33 shows how an SPI command appears when entered into the Script Editor. Note that lines 3.1 through 3.4 are automatically generated. These lines display the results. They can also be used as implicit variables *\$3.1* through *\$3.4*. The limits are used to test each result. In this example, line 3.4 fails the limit test while all other lines pass.

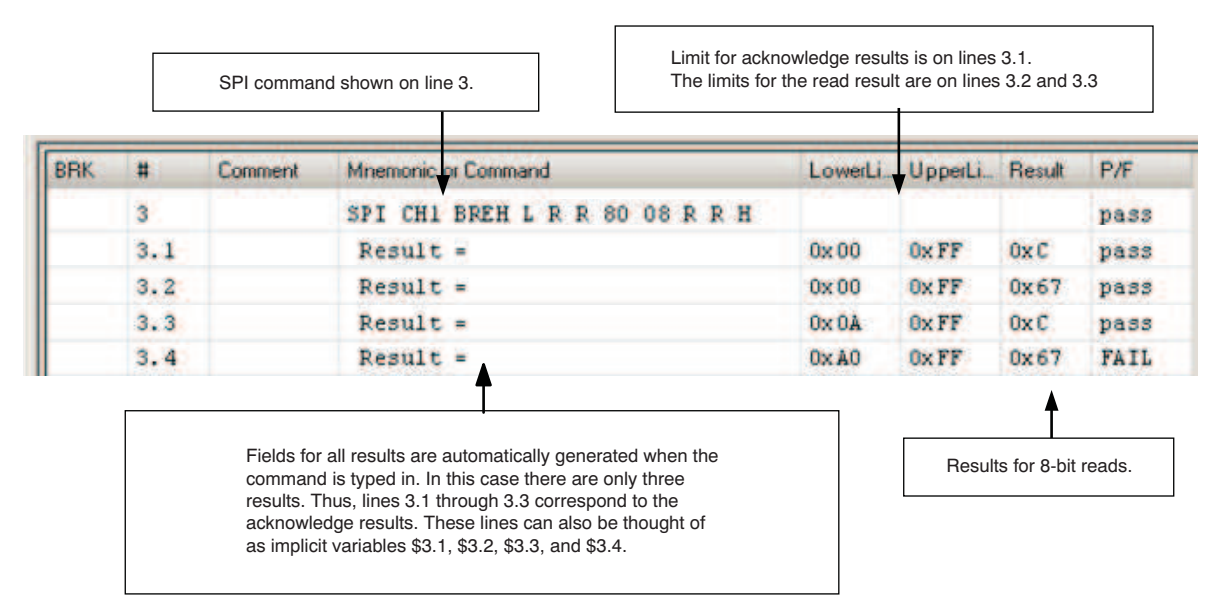

### **Figure 33. SPI Mnemonic Command in Script Editor**

Figure 34 to [Figure](#page-27-0) 37 show timing diagrams for the different SPI clock phase and polarity modes. The USB DAQ Platform can operate in all four SPI modes.

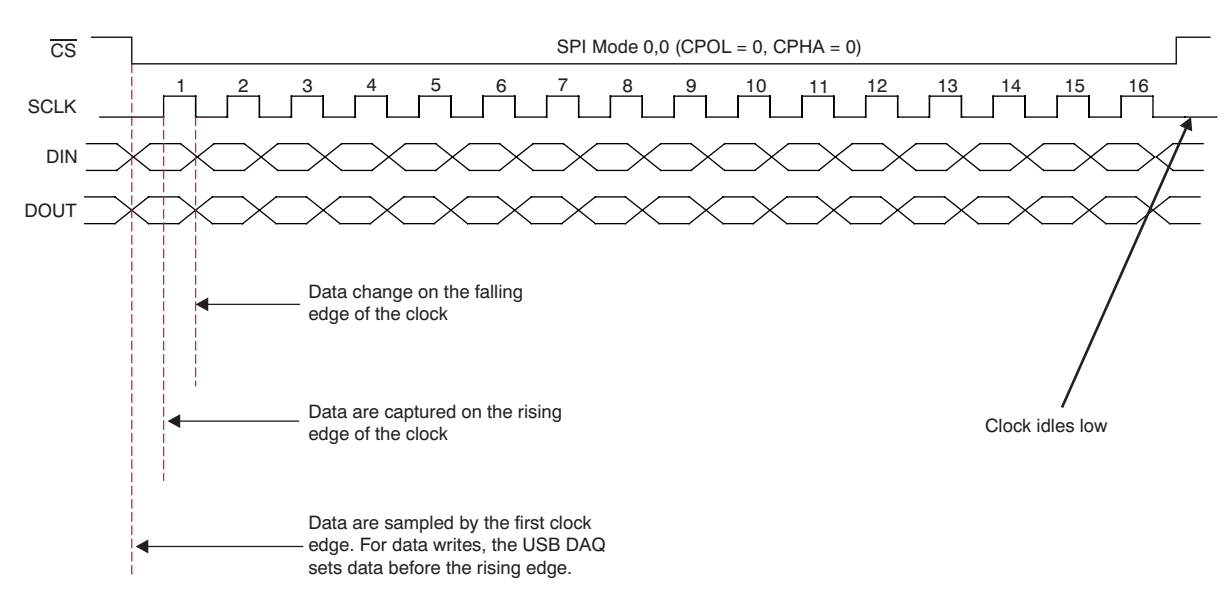

#### **BREH: SPI Mode 00**

**Figure 34. Clock Phase and Polarity: Mode 00**

<span id="page-26-0"></span>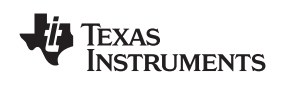

### **AFEH: SPI Mode 01**

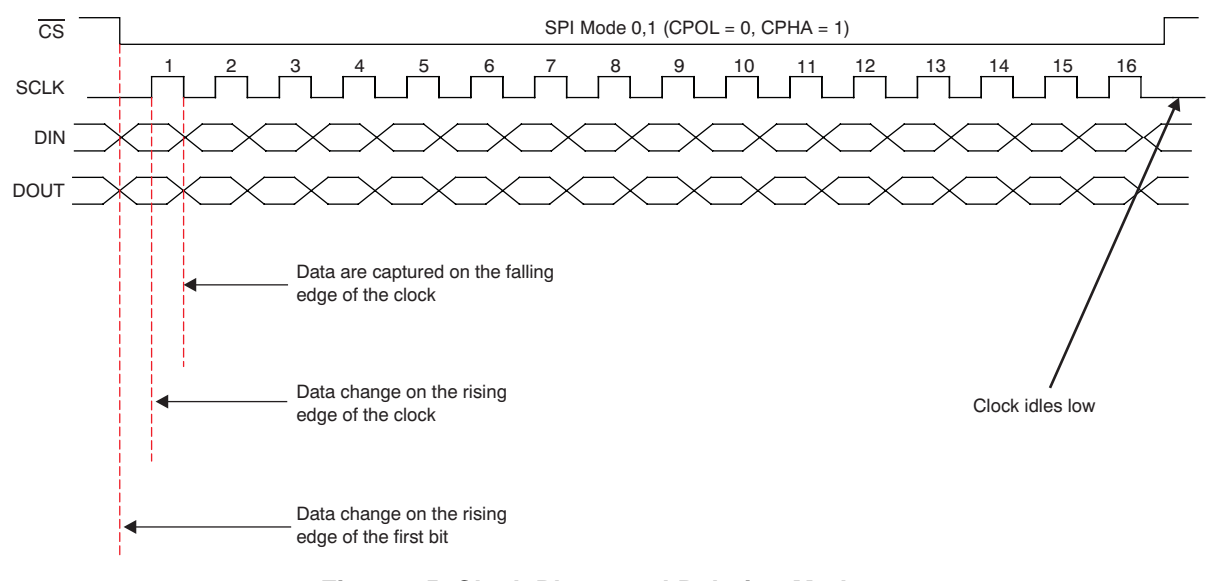

**Figure 35. Clock Phase and Polarity: Mode 01**

**BREH: SPI Mode 10**

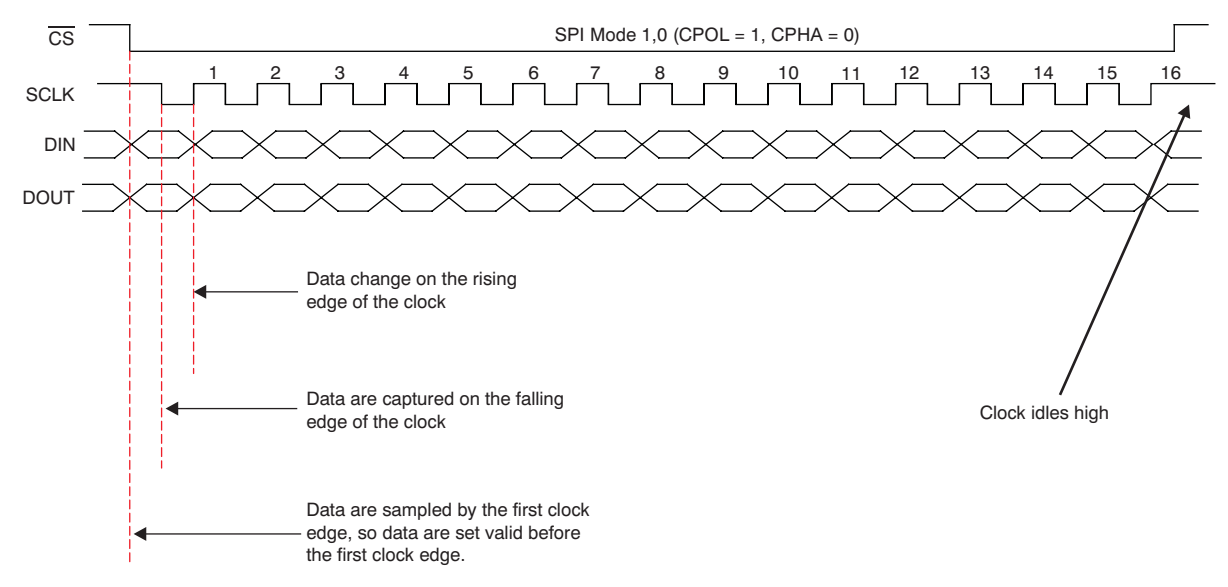

**Figure 36. Clock Phase and Polarity: Mode 10**

#### **AFEH: SPI Mode 11**

<span id="page-27-0"></span>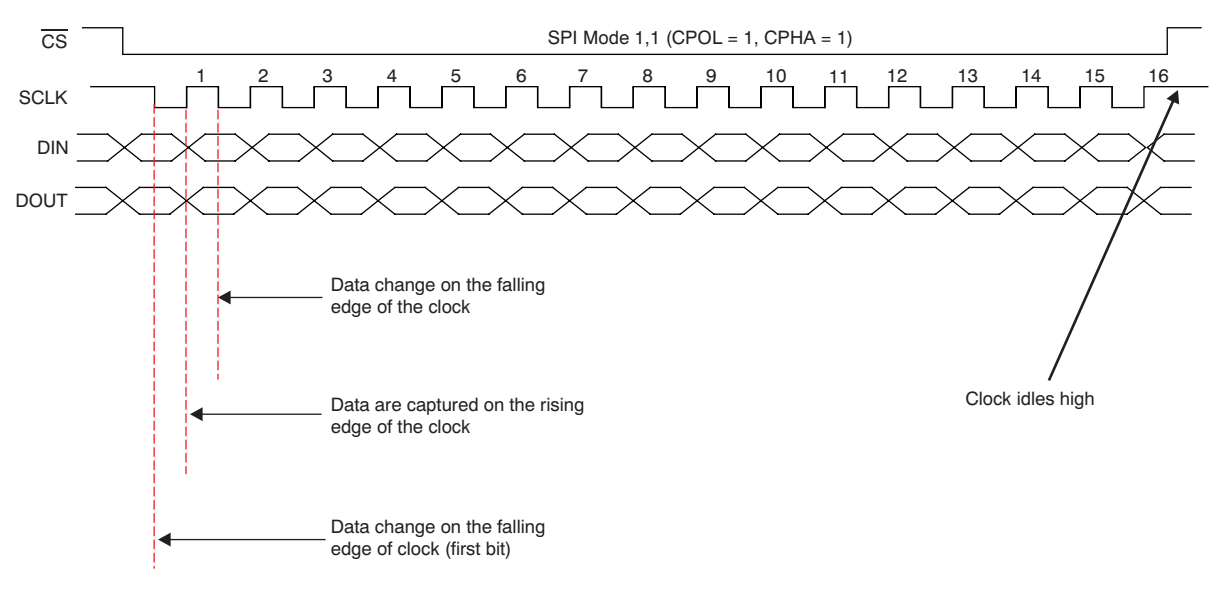

**Figure 37. Clock Phase and Polarity: Mode 11**

### *5.3 One-Wire Mnemonic Commands*

Table 6 summarizes the One-Wire commands. Figure 38 and [Figure](#page-28-0) 39 demonstrate how <sup>a</sup> One-Wire transaction can be translated into <sup>a</sup> mnemonic command using the strings from Table 6.

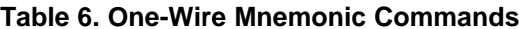

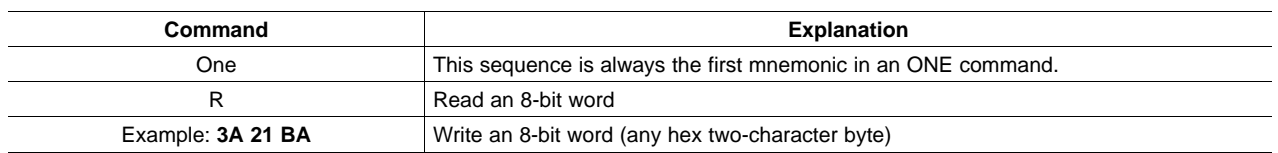

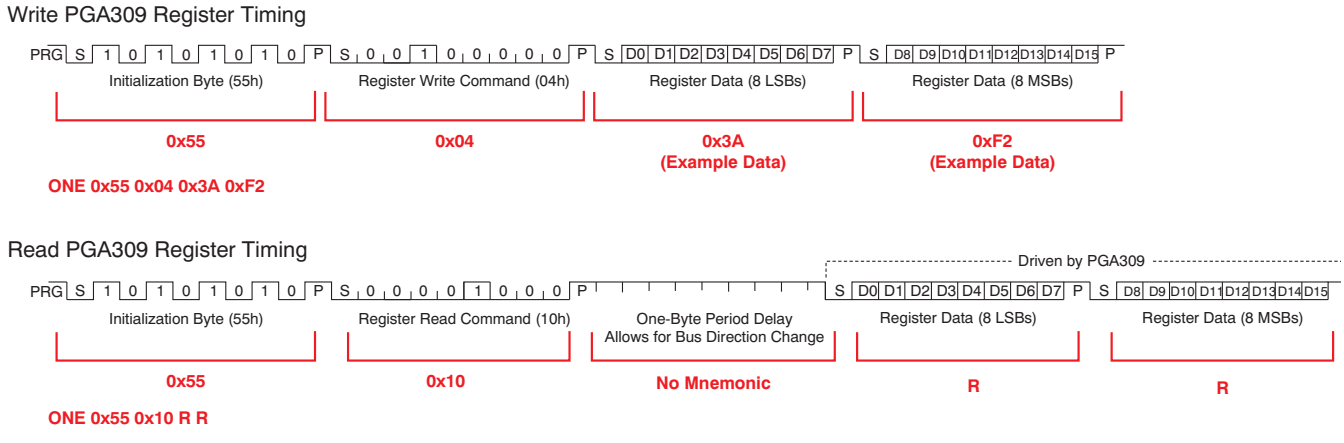

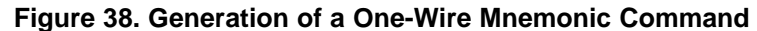

<span id="page-28-0"></span>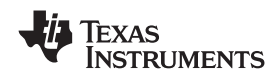

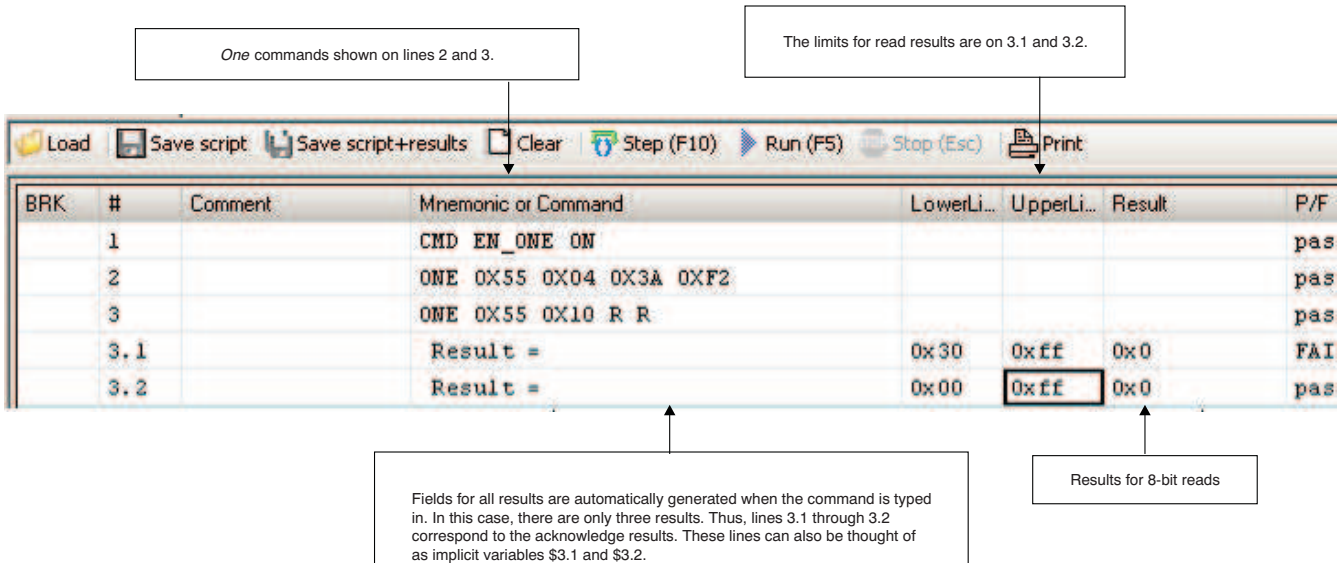

**Figure 39. One-Wire Command in Script Editor**

Table 7 shows some general commands that are related to the One-Wire interface.

#### **Table 7. General One-Wire Commands**

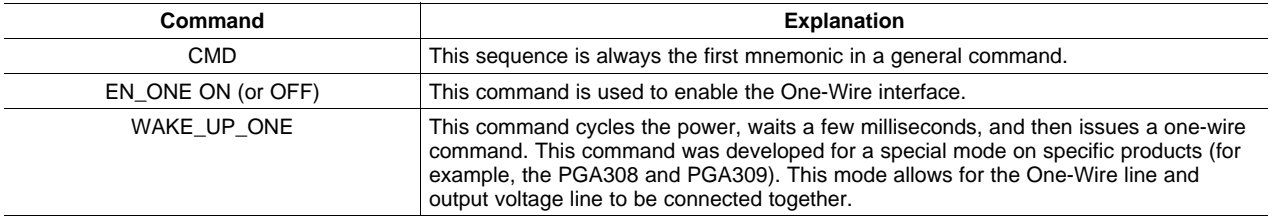

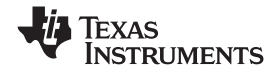

#### <span id="page-29-0"></span>*5.4 General-Purpose Mnemonic Commands*

This section discusses general-purpose mnemonic commands. All general-purpose commands start with the mnemonic *CMD*. Some general-purpose commands are used in conjunction with the different interfaces. For example, there is a general-purpose command that enables and disables the I<sup>2</sup>C interface. Other general-purpose commands perform unique functions such as turning the device power on or off.

Table 8 summarizes the general-purpose mnemonic commands.

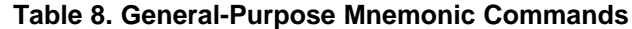

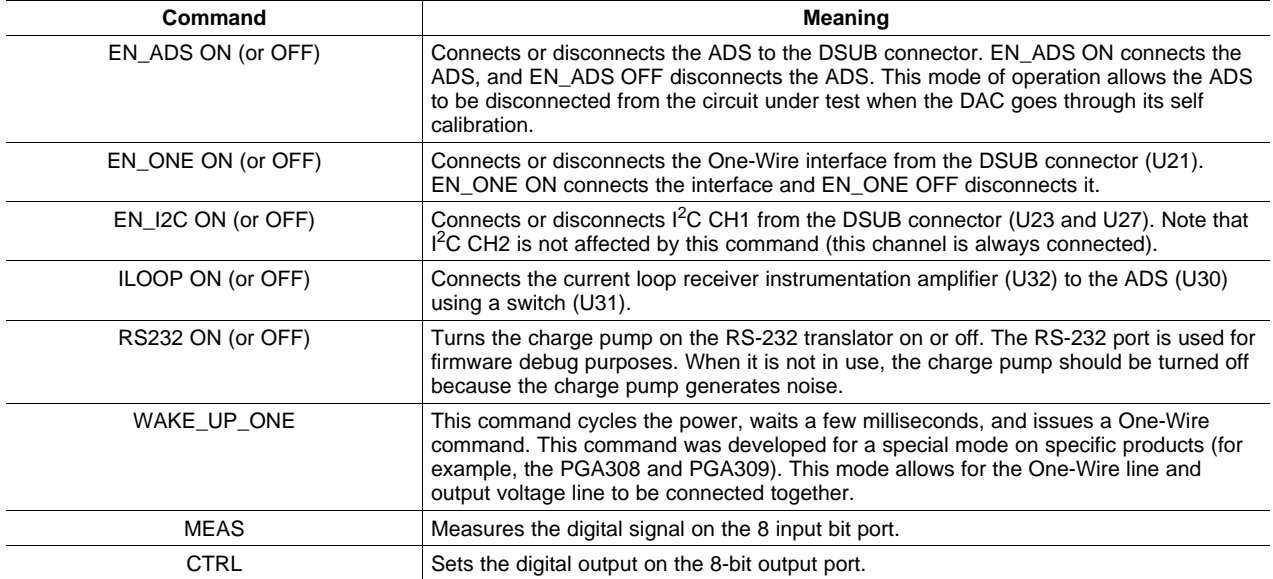

Figure 40 shows the syntax of different general-purpose commands entered into the script editor.

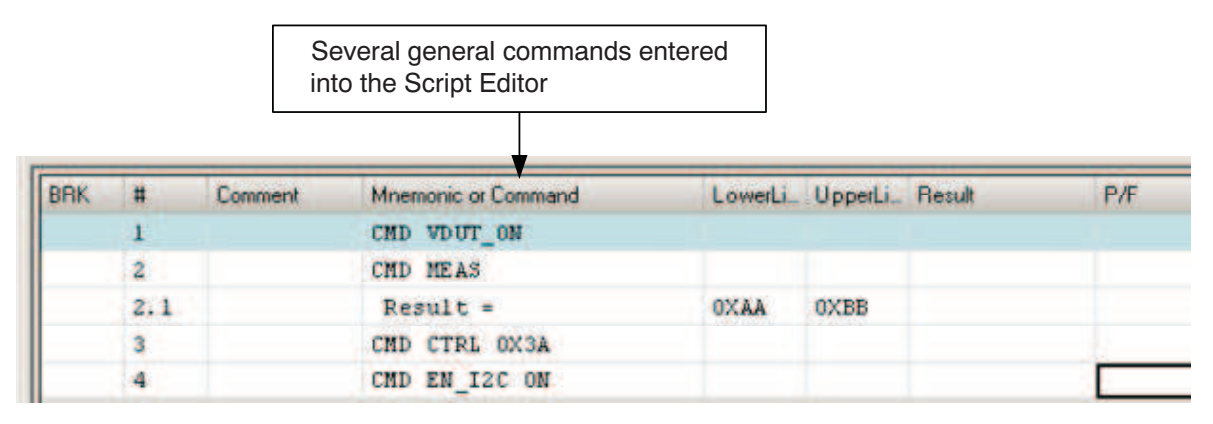

**Figure 40. General-Purpose Command in Script Editor**

<span id="page-30-0"></span>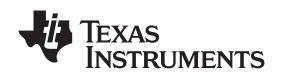

#### **6 High-Level Commands**

The script editor uses three categories of commands: Mnemonic commands, High-Level Commands, and Script Editor Commands. This section covers High Level Commands commands.

High-level commands are typically composed of several mnemonic commands. For example, <sup>a</sup> Write\_DAC command is composed of several I<sup>2</sup>C writes. However, it should be noted that this distinction is most important to software developers. Script Editor users can consider the High-Level Commands and Mnemonic Commands to represent two different categories. The commands are not case-sensitive; internally, all commands convert to upper case. This case conversion also happens when <sup>a</sup> command is entered with the Script Editor.

#### *6.1 WRITE\_DAC Commands*

These commands set the DAC output voltage of one of the four DAC channels. In the slow modes, the output value is measured with the ADC and the deviation is corrected. In fast modes, these commands only output the value.

#### **Syntax:**

```
WRITE_DAC_A dval mode [ref]
WRITE DAC B dval mode [ref]
WRITE DAC C dval mode [ref]
WRITE_DAC_D dval mode [ref]
```
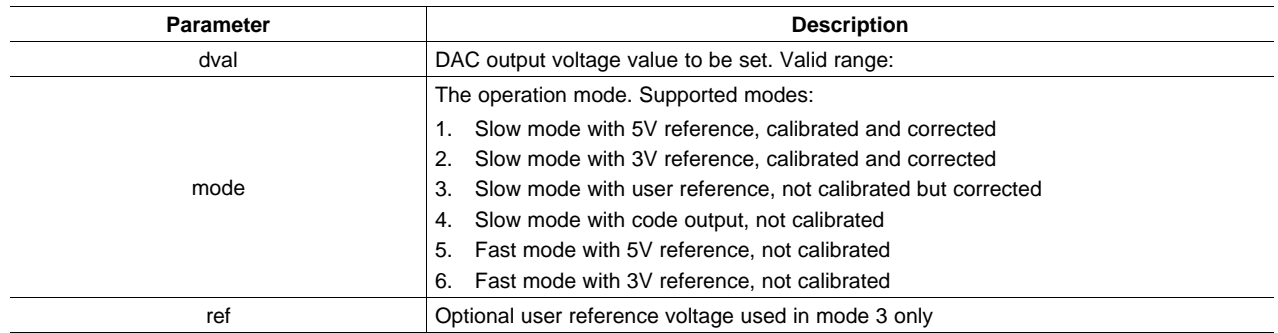

#### *6.2 read\_ads Commands*

The read\_ads commands read an ADC value and deliver <sup>a</sup> result depending on the operating mode.

#### **Syntax:**

READ\_ADS1 mode [ref] READ\_ADS2 mode [ref]

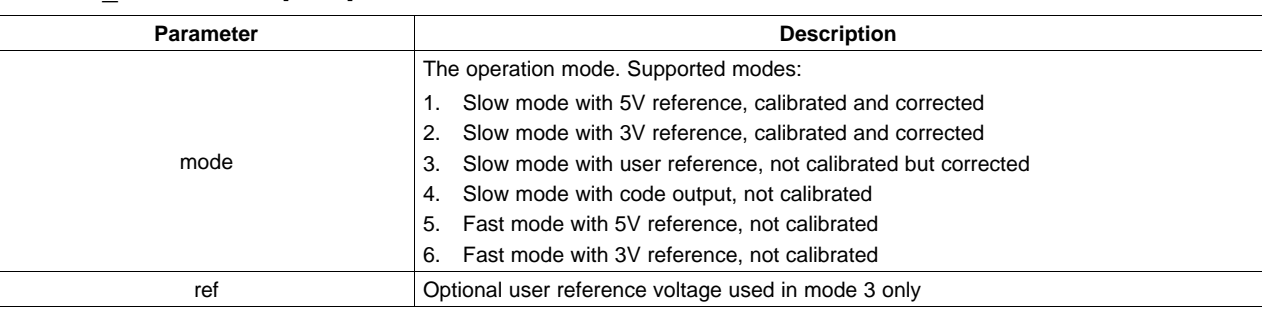

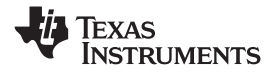

<span id="page-31-0"></span>*High-Level Commands* www.ti.com

#### *6.3 ReadDoubleFromEEPROM Command*

Reads <sup>a</sup> double value from the EEPROM. The value is read from three consecutive 8-bit memory cells. The double result is stored in the implicit result value.

#### **Syntax:**

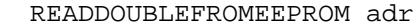

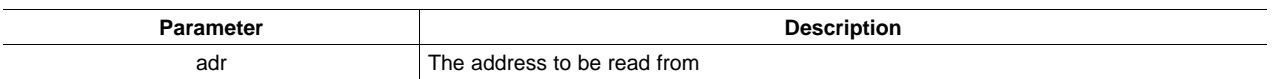

#### *6.4 WriteDoubleToEEPROM Command*

This instruction writes a double value into the EEPROM. The value is written as three consecutive 8-bit values into the memory cells.

#### **Syntax:**

```
WRITEDOUBLETOEEPROM val adr
```
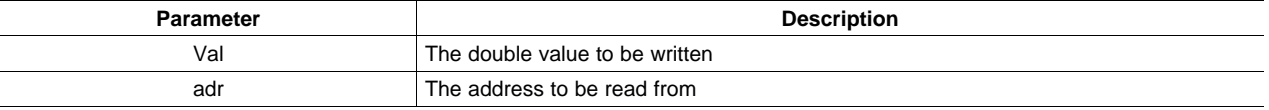

#### *6.5 ads\_mux Commands*

These commands set the MUX1/MUX2 input lines.

#### **Syntax:**

ADS\_MUX1 inp inn ADS\_MUX2 inp inn

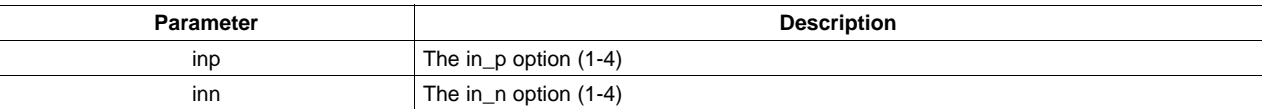

#### *6.6 SetCurrVoltMode Command*

This command sets either current or voltage mode.

#### **Syntax:**

SETCURRVOLTMODE val

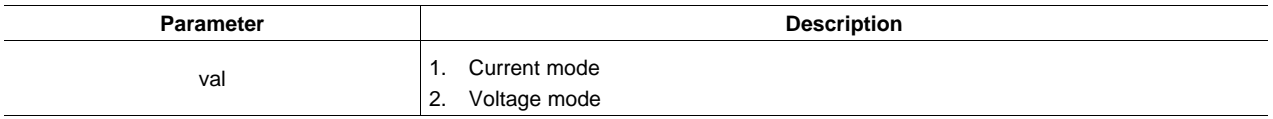

<span id="page-32-0"></span>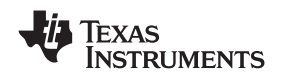

#### *6.7 ReadILoop Command*

This function reads the 4mA to 20mA current loop. It does this by reading the [ADS1100](http://focus.ti.com/docs/prod/folders/print/ads1100.html) (U24) and applies the appropriate calibration constants. Before this function is used, the *SetCurrVoltMode* must be set to current mode.

#### **Syntax:**

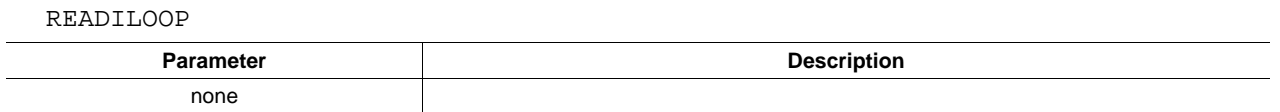

#### **7 Script Editor Commands**

Script Editor commands do not affect the USB DAQ Platform. Script Editor commands control the execution of the script. Stop, for example, stops the execution of <sup>a</sup> script in progress.

#### *7.1 Pause Command*

Pauses the execution for *x* milliseconds.

#### **Syntax:**

PAUSE X

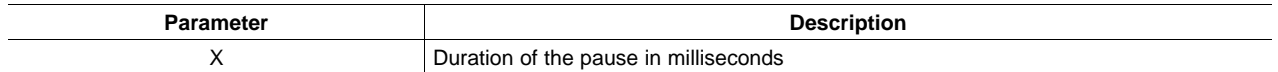

#### *7.2 Stop Command*

Stops the execution. The buttons on the toolstrip are enabled again. It is possible to continue execution with the *Step* or *Run* button starting from the actual (blue marked) line.

#### **Syntax:**

STOP

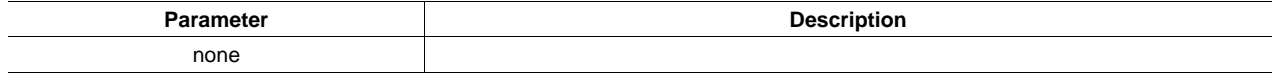

#### **8 Mathematical Calculations**

The Script Editor contains <sup>a</sup> means for interpreting mathematical equations. Equations are formulated according to general mathematical principles. Arithmetical, relational, and logical operators are supported and handled correctly according to the respective range. Operators use the same symbols as in the C language.

Braces can be used to affect the order of the calculation and can be nested to any level. Syntax errors as missing arguments, missing operators, and braces match imbalance are recognized.

Here are several example mathematical calcuations:

```
$FORCE = $F_SLOPE * $V_PGA + $F_OFFSET
$VAL1 = ($VAL2 | $VAL3) & !$VAL4
$VALID = ($4.1 > $L_LEVEL) && ($4.1 < $H_LEVEL)
$REG2 = (($MSB << 8) | $LSB) & 0XFFFF
$BIT4 = $10.2 & 0X10
```
#### *8.1 Operands*

Operands can be variables, handled by their names or numerical and boolean literals.

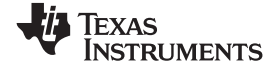

#### <span id="page-33-0"></span>**8.1.1 Variables**

For the format of variable names see [Figure](#page-13-0) 7. User-defined and implicit variables may be used. Supported data types are bool, int and double.

Variables at the right side of the equation must already have <sup>a</sup> valid data entry. If not the calculation will fail, giving an invalid result, reported as an error. Calculations with <sup>a</sup> failure give an invalid variable result type, also reported as an error.

#### **8.1.2 Numerical and Boolean Literals**

Boolean literals are FALSE and TRUE.

Int Literals are accepted as hex value by prefix 0x, e.g. 0X1234, or decimal, e.g. 10, 3456, 300 , there must not be <sup>a</sup> period or <sup>a</sup> comma.

Double literals are recognized by <sup>a</sup> number containing <sup>a</sup> period. Examples are:

.725 ; 1.0 ; 2.5 ; 0.00033 ; 5400.375

The exponential format is also supported. Exampls are:

.333E2 ; 1.25E+3 ; 3.25E-6

Note that these literals are always positive numbers because <sup>a</sup> preceding minus would be handled separately as <sup>a</sup> unary minus before recognizing the literal.

#### *8.2 Supported Operators*

Table 9 lists all suported operators sorted by their range with their supported data types, the resulting data type and the association (left | right).

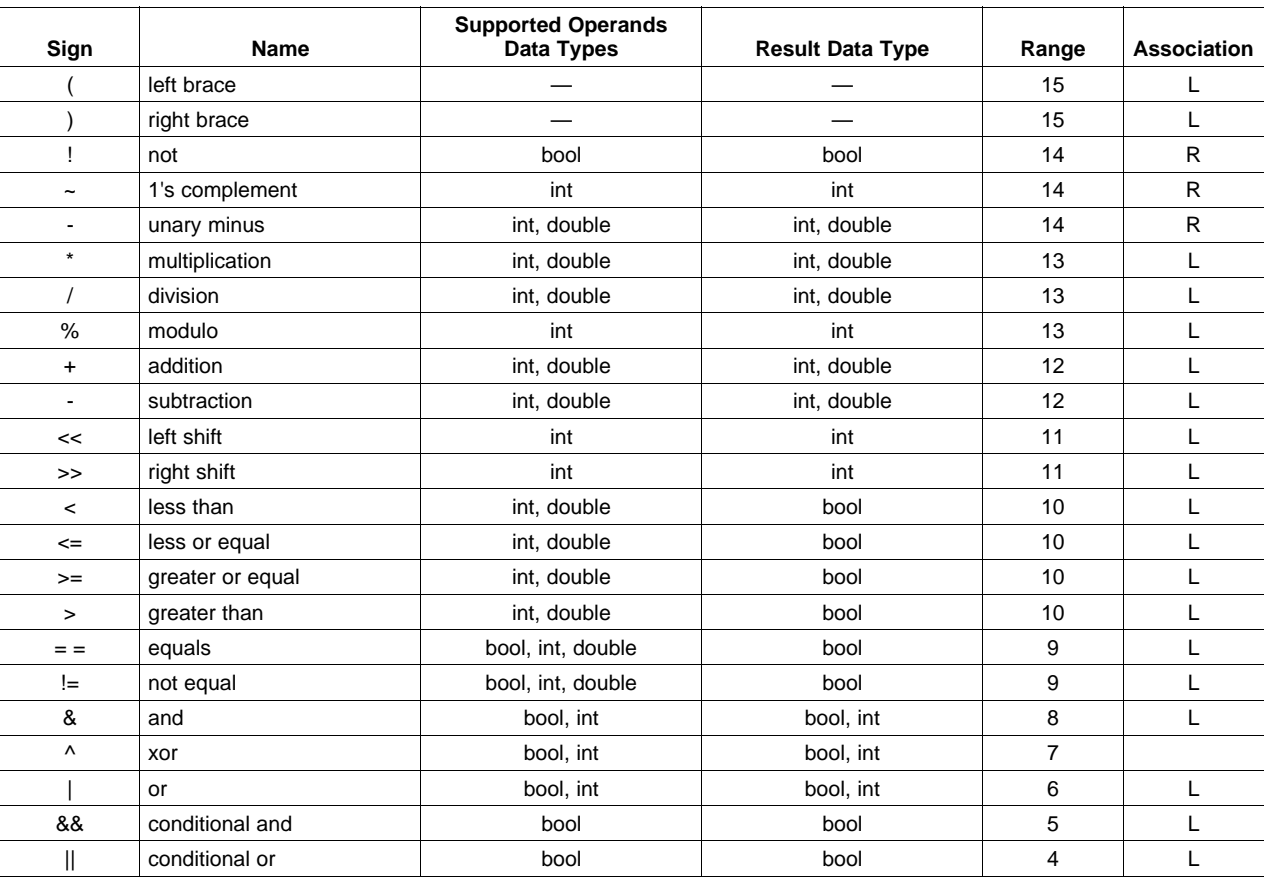

#### **Table 9. Summary of Supported Operators**

<span id="page-34-0"></span>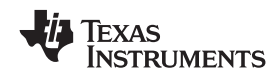

#### *8.3 Resulting Numerical Data Types*

If an operator supports different numerical data types (such as arguments) and the result is numerical, then the data type of the result follows the argument with the highest resolution. For example:

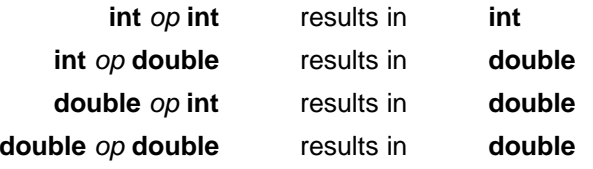

#### **9 Script File Format**

The script is stored in .CSV format files with the colon (*;*) as <sup>a</sup> separator. The contents of the breakpoint column are not stored, so <sup>a</sup> line starts with the line number column (*#*).

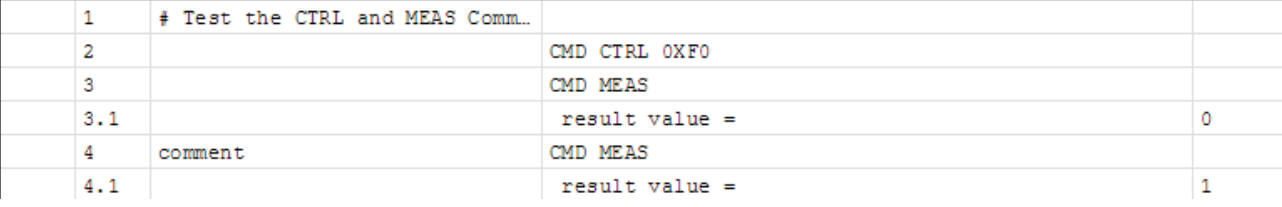

#### **Figure 41. Example Script with Variables**

The output in Figure 41 corresponds to:

```
1;# Test the CTRL and MEAS Command;;;
2;;CMD CTRL 0XF0;;
3;;CMD MEAS;;
3.1;; result value =;0;
4; comment; CMD MEAS; ;
4.1i; result value =i1;
```
The script files are stored with <sup>a</sup> *.tsc* file extension for <sup>a</sup> tio32 script file.

One can edit these files with any text editor such as Notepad. It is not necessary to write the result line; they are inserted automatically when the script is loaded.

As noted earlier in this document, it is possible to associate .tsc files with the tioScript.exe application so that double-clicking on <sup>a</sup> script file launches the tioScript.exe program automatically.

#### **EVALUATION BOARD/KIT IMPORTANT NOTICE**

<span id="page-35-0"></span>Texas Instruments (TI) provides the enclosed product(s) under the following conditions:

This evaluation board/kit is intended for use for **ENGINEERING DEVELOPMENT, DEMONSTRATION, OR EVALUATION PURPOSES ONLY** and is not considered by TI to be <sup>a</sup> finished end-product fit for general consumer use. Persons handling the product(s) must have electronics training and observe good engineering practice standards. As such, the goods being provided are not intended to be complete in terms of required design-, marketing-, and/or manufacturing-related protective considerations, including product safety and environmental measures typically found in end products that incorporate such semiconductor components or circuit boards. This evaluation board/kit does not fall within the scope of the European Union directives regarding electromagnetic compatibility, restricted substances (RoHS), recycling (WEEE), FCC, CE or UL, and therefore may not meet the technical requirements of these directives or other related directives.

Should this evaluation board/kit not meet the specifications indicated in the User's Guide, the board/kit may be returned within 30 days from the date of delivery for <sup>a</sup> full refund. THE FOREGOING WARRANTY IS THE EXCLUSIVE WARRANTY MADE BY SELLER TO BUYER AND IS IN LIEU OF ALL OTHER WARRANTIES, EXPRESSED, IMPLIED, OR STATUTORY, INCLUDING ANY WARRANTY OF MERCHANTABILITY OR FITNESS FOR ANY PARTICULAR PURPOSE.

The user assumes all responsibility and liability for proper and safe handling of the goods. Further, the user indemnifies TI from all claims arising from the handling or use of the goods. Due to the open construction of the product, it is the user's responsibility to take any and all appropriate precautions with regard to electrostatic discharge.

EXCEPT TO THE EXTENT OF THE INDEMNITY SET FORTH ABOVE, NEITHER PARTY SHALL BE LIABLE TO THE OTHER FOR ANY INDIRECT, SPECIAL, INCIDENTAL, OR CONSEQUENTIAL DAMAGES.

TI currently deals with <sup>a</sup> variety of customers for products, and therefore our arrangement with the user **is not exclusive.**

#### TI assumes no liability for applications assistance, customer product design, software performance, or infringement of patents or **services described herein.**

Please read the User's Guide and, specifically, the Warnings and Restrictions notice in the User's Guide prior to handling the product. This notice contains important safety information about temperatures and voltages. For additional information on TI's environmental and/or safety programs, please contact the TI application engineer or visit [www.ti.com/esh](http://www.ti.com/esh).

No license is granted under any patent right or other intellectual property right of TI covering or relating to any machine, process, or combination in which such TI products or services might be or are used.

#### **FCC Warning**

This evaluation board/kit is intended for use for **ENGINEERING DEVELOPMENT, DEMONSTRATION, OR EVALUATION PURPOSES ONLY** and is not considered by TI to be <sup>a</sup> finished end-product fit for general consumer use. It generates, uses, and can radiate radio frequency energy and has not been tested for compliance with the limits of computing devices pursuant to part 15 of FCC rules, which are designed to provide reasonable protection against radio frequency interference. Operation of this equipment in other environments may cause interference with radio communications, in which case the user at his own expense will be required to take whatever measures may be required to correct this interference.

#### **EVM WARNINGS AND RESTRICTIONS**

It is important to operate this EVM within the input voltage range of 6V to 9V and the output voltage range of 0V to 5V.

Exceeding the specified input range may cause unexpected operation and/or irreversible damage to the EVM. If there are questions concerning the input range, please contact <sup>a</sup> TI field representative prior to connecting the input power.

Applying loads outside of the specified output range may result in unintended operation and/or possible permanent damage to the EVM. Please consult the EVM User's Guide prior to connecting any load to the EVM output. If there is uncertainty as to the load specification, please contact <sup>a</sup> TI field representative.

During normal operation, some circuit components may have case temperatures greater than +85°C. The EVM is designed to operate properly with certain components above +85°C as long as the input and output ranges are maintained. These components include but are not limited to linear regulators, switching transistors, pass transistors, and current sense resistors. These types of devices can be identified using the EVM schematic located in the EVM User's Guide. When placing measurement probes near these devices during operation, please be aware that these devices may be very warm to the touch.

> Mailing Address: Texas Instruments, Post Office Box 655303, Dallas, Texas 75265 Copyright © 2008, Texas Instruments Incorporated

#### **IMPORTANT NOTICE**

Texas Instruments Incorporated and its subsidiaries (TI) reserve the right to make corrections, modifications, enhancements, improvements, and other changes to its products and services at any time and to discontinue any product or service without notice. Customers should obtain the latest relevant information before placing orders and should verify that such information is current and complete. All products are sold subject to TI's terms and conditions of sale supplied at the time of order acknowledgment.

TI warrants performance of its hardware products to the specifications applicable at the time of sale in accordance with TI's standard warranty. Testing and other quality control techniques are used to the extent TI deems necessary to support this warranty. Except where mandated by government requirements, testing of all parameters of each product is not necessarily performed.

TI assumes no liability for applications assistance or customer product design. Customers are responsible for their products and applications using TI components. To minimize the risks associated with customer products and applications, customers should provide adequate design and operating safeguards.

TI does not warrant or represent that any license, either express or implied, is granted under any TI patent right, copyright, mask work right, or other TI intellectual property right relating to any combination, machine, or process in which TI products or services are used. Information published by TI regarding third-party products or services does not constitute <sup>a</sup> license from TI to use such products or services or <sup>a</sup> warranty or endorsement thereof. Use of such information may require <sup>a</sup> license from <sup>a</sup> third party under the patents or other intellectual property of the third party, or <sup>a</sup> license from TI under the patents or other intellectual property of TI.

Reproduction of TI information in TI data books or data sheets is permissible only if reproduction is without alteration and is accompanied by all associated warranties, conditions, limitations, and notices. Reproduction of this information with alteration is an unfair and deceptive business practice. TI is not responsible or liable for such altered documentation. Information of third parties may be subject to additional restrictions.

Resale of TI products or services with statements different from or beyond the parameters stated by TI for that product or service voids all express and any implied warranties for the associated TI product or service and is an unfair and deceptive business practice. TI is not responsible or liable for any such statements.

TI products are not authorized for use in safety-critical applications (such as life support) where <sup>a</sup> failure of the TI product would reasonably be expected to cause severe personal injury or death, unless officers of the parties have executed an agreement specifically governing such use. Buyers represent that they have all necessary expertise in the safety and regulatory ramifications of their applications, and acknowledge and agree that they are solely responsible for all legal, regulatory and safety-related requirements concerning their products and any use of TI products in such safety-critical applications, notwithstanding any applications-related information or support that may be provided by TI. Further, Buyers must fully indemnify TI and its representatives against any damages arising out of the use of TI products in such safety-critical applications.

TI products are neither designed nor intended for use in military/aerospace applications or environments unless the TI products are specifically designated by TI as military-grade or "enhanced plastic." Only products designated by TI as military-grade meet military specifications. Buyers acknowledge and agree that any such use of TI products which TI has not designated as military-grade is solely at the Buyer's risk, and that they are solely responsible for compliance with all legal and regulatory requirements in connection with such use.

TI products are neither designed nor intended for use in automotive applications or environments unless the specific TI products are designated by TI as compliant with ISO/TS 16949 requirements. Buyers acknowledge and agree that, if they use any non-designated products in automotive applications, TI will not be responsible for any failure to meet such requirements.

Following are URLs where you can obtain information on other Texas Instruments products and application solutions:

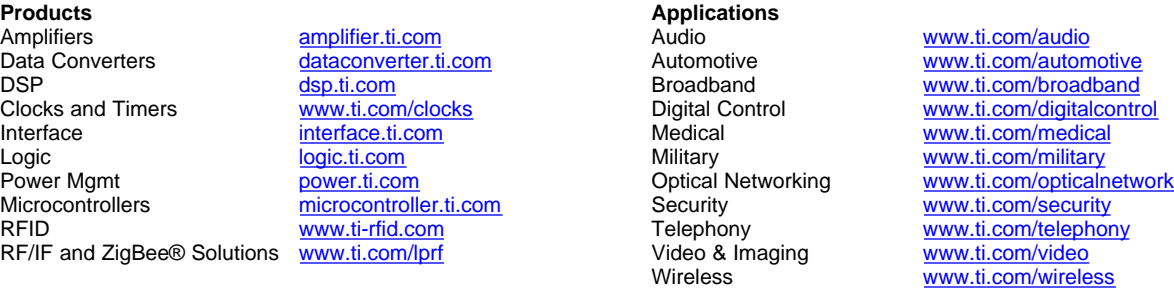

Mailing Address: Texas Instruments, Post Office Box 655303, Dallas, Texas 75265 Copyright © 2008, Texas Instruments Incorporated